## 日立マルチコミュニケーションシステム

# integral-F

ET-iF/S ET-iF/M

## カレンダー/時計調整、電話帳、着信拒否機能

## 取扱説明書

- ・本説明書は、本体に添付されている取扱説明書の中から、カレンダーと時計の調整、 電話帳、 着信拒否機能の操作方法について抜粋したものです。
- ・本説明書中に「工事者設定」と書かれているものは、本体設置時の設定内容も関係しています。 詳細につきましては、お買い上げいただいた販売店にご相談ください。
- ・本説明書中に「指定電話機」と書かれている項目は、特定の電話機のみで操作できる内容を 示しています。

特定電話機が不明の場合には、お買い上げいただいた販売店にご相談ください。

## 1. ご利用の前に カレンダー、時計の設定

年、月、日、曜日を設定できます。

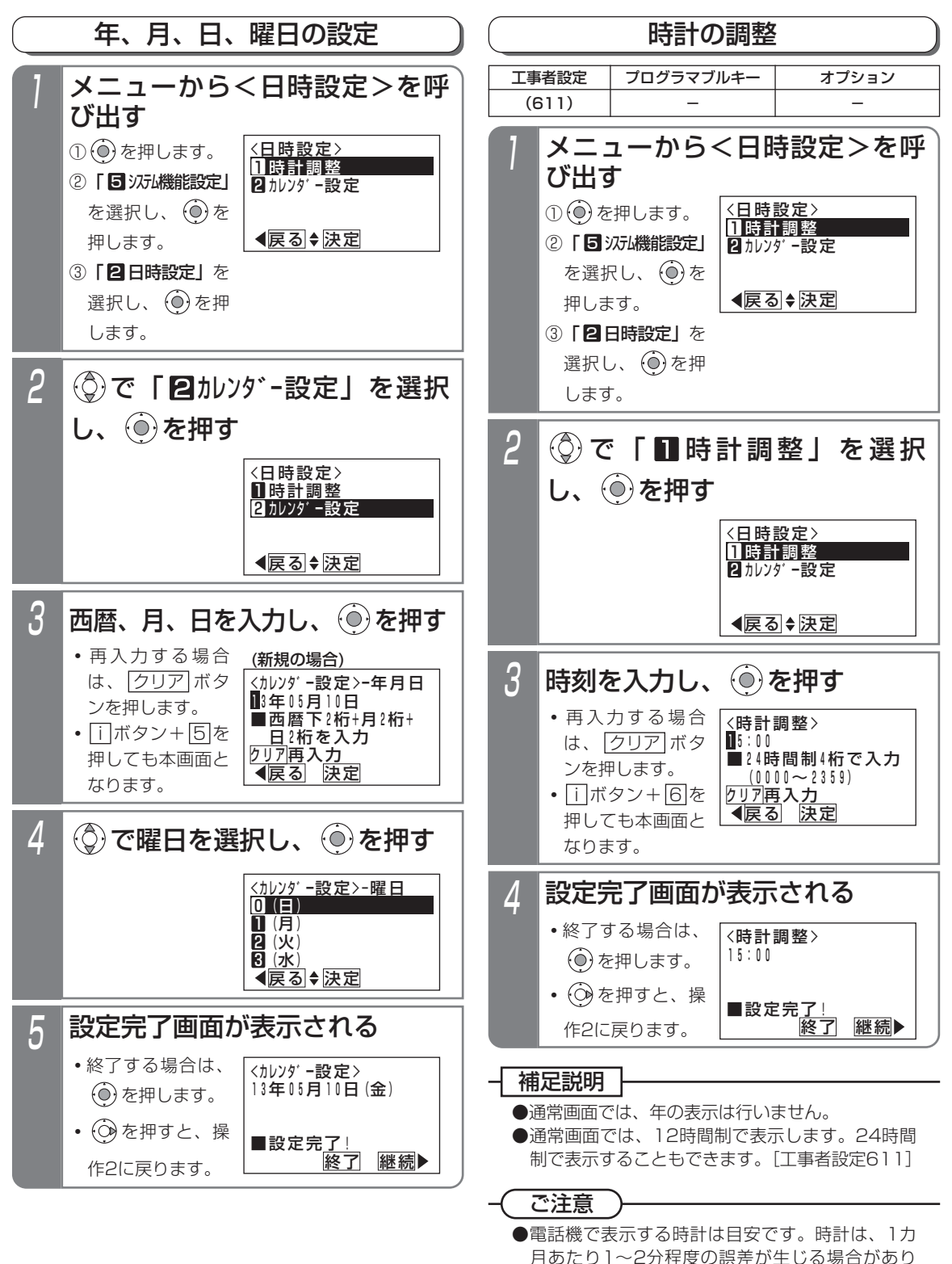

に

ます。必要に応じて、再設定してください。

3.電話帳を使う

## 電話帳を登録する

## 電話帳について

本装置で扱う電話帳は、以下の3種類があります。

・システム電話帳

システム内のすべての電話機から利用できる電話帳です。

・グループ電話帳

電話機グループごとに利用できる電話帳です。他のグループからはアクセスできません。グループ電話帳は最大7つ まで設定することができます。

・マイ電話帳

それぞれの電話機専用の電話帳です。他の電話機からはアクセスできません。

「システム電話帳」と「グループ電話帳」は、登録/変更は個別のメニューから操作しますが、利用時(検索時)は「共 通電話帳」としてまとめて使用します。(「マイ電話帳」は「共通電話帳」とは独立して操作します。)

本書では、「システム電話帳」と「グループ電話帳」をまとめて「共通電話帳」と記載しています。必要に応じて個別の 表記としています。

#### ご注意

- ●着信時に短縮グループごとに動作する下記の機能は、「グループ電話帳」に登録した電話番号が対象になります。 これらの機能をご利用する場合は「グループ電話帳」に登録してください。
	- ・特定者留守モード(短縮グループ指定)⇒P4-50
	- ・特定の番号からの電話を識別する・優先して受ける(着信識別)⇒P5-35
	- ・電話/FAX自動切替対象外の短縮グループを設定する⇒P5-103

#### 3. 電話帳を登録する ① ② を押します。 ②「〓 電話帳」を 選択し、 (o)を押 します。 ③「 2 電話帳管理」 を選択し、 (○)を 押します。 2 (◎)で「2り\*ループ電話帳編集| 1 メニューから<電話帳管理>を呼 び出す 共通電話帳(システム電話帳、グループ電話帳)の登録/変更 4 5 相手の方の電話番号、名前、ヨミガナを電話帳に登録す ることができます。登録できる件数はP3-13をご覧くだ さい。 指定電話機:共通電話帳編集用電話機 <電話帳管理> ◀戻る|♦决定 次頁 コシステム電話帳編集 27 ループ電話帳編集 837/電話帳編集 21 <u>電話帳一括消去</u> 工事者設定  $(108, 117)$ プログラマブルキー オプション 「グループ電話帳」の場合を例に説明します。

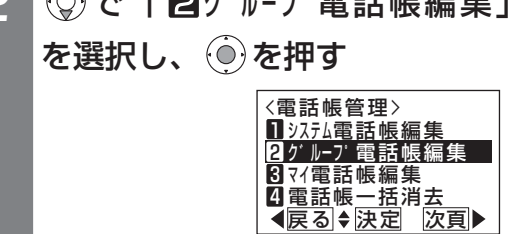

3 <グループ電話帳編集>画面となる ので、 (6)を押す **・**登録されていない短縮番号が表示されます。 **・**短縮番号を変更する場合は、短縮番号を入力し てください。 •短縮番号の入力後は (◎) を押すと、短縮番号を 検索することもできます。 また、短縮番号の再入力もできます。 **・**すでに電話帳登録されている短縮番号の場合 は、登録内容が表示されます。

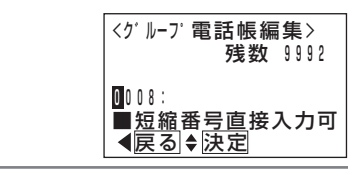

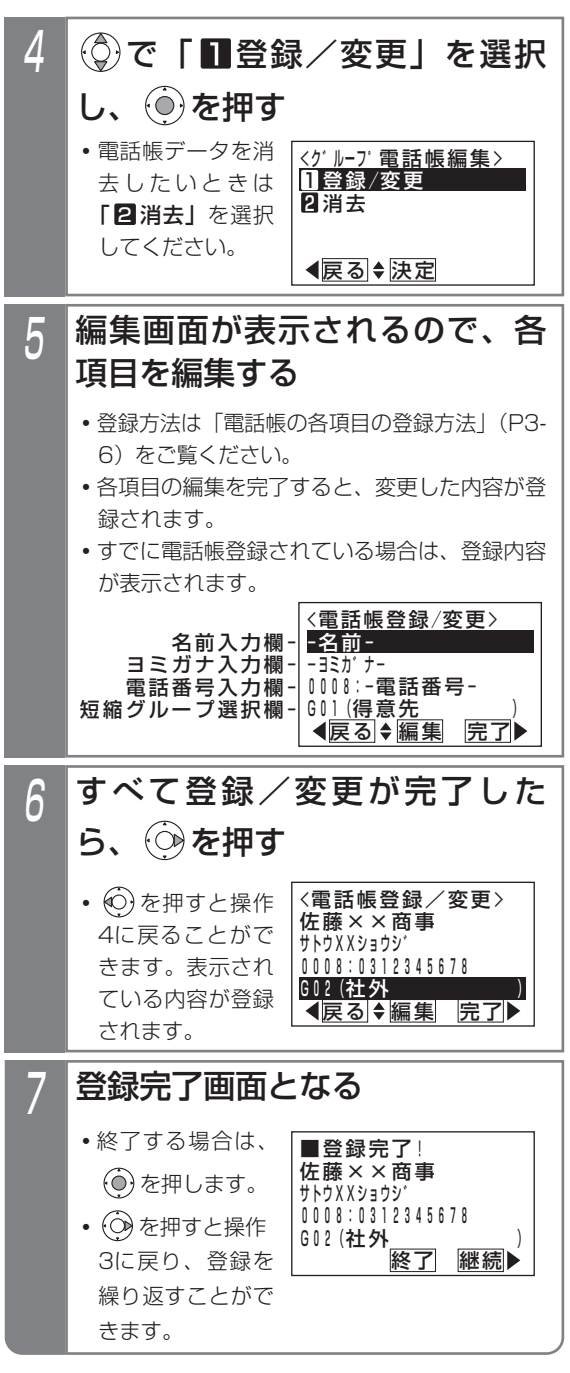

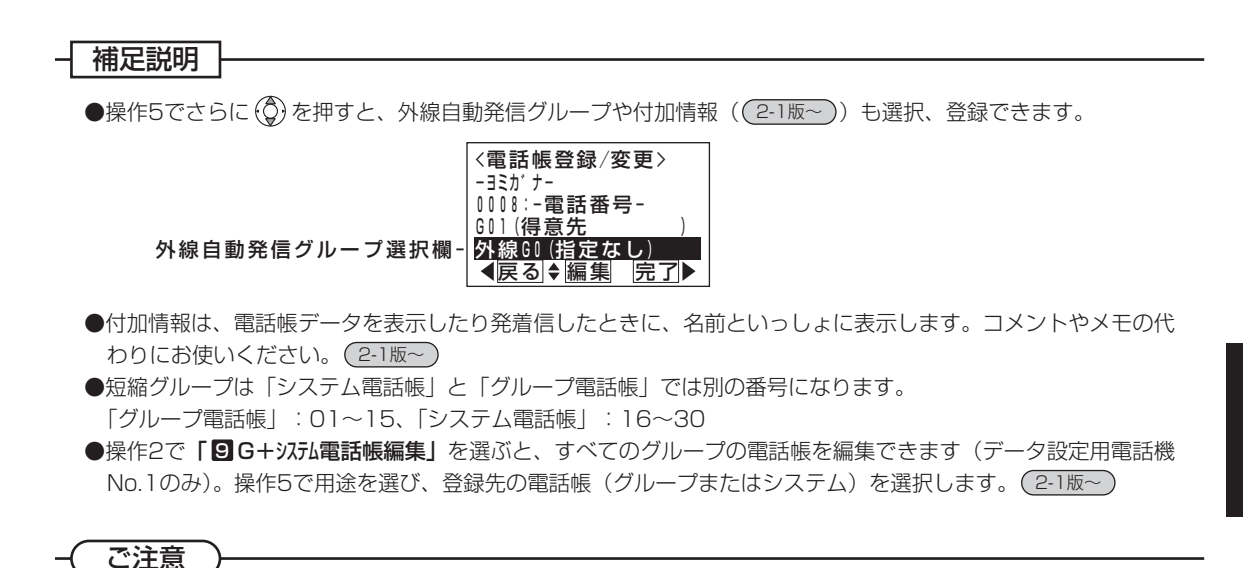

●電話帳に空きがない場合は、操作2のあとで下記の表示となり、変更や消去のみ行うことができます。新規登録 したい場合は、不要な電話帳データを消去してください。⇒P3-26

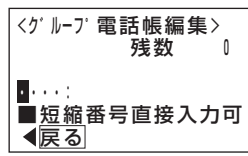

●漢字入力は同時に複数の電話機で使用することができません。他の電話機が漢字入力しているときは下記の表示 となります。

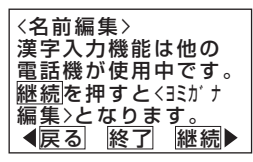

を押すと操作5に戻り、他の項目の編集を行うことができます。

を押すと電話帳編集を終了します。

を押すと<ヨミガナ編集>画面となります。

●電話帳の検索はヨミガナで行われるので必ず入力してください。名前編集で入力したカナでヨミガナが登録され ますが、必要に応じて修正してください。ヨミガナ欄が空欄の場合、"\*"が自動的に登録されます。

## 知っていると便利なこと

- ●短縮グループの設定を行うと、電話帳や電話がかかってきたときの着信音、メッセージランプの色をグループご とに分けることができます。⇒P5-35
- ●|i\_|ボタン+ (ロ) ボタンを押すと、| グループ電話帳編集」(|システム電話帳」や|マイ電話帳」に変更することも できます [工事者設定108] (3-1版~)) の編集画面になります。

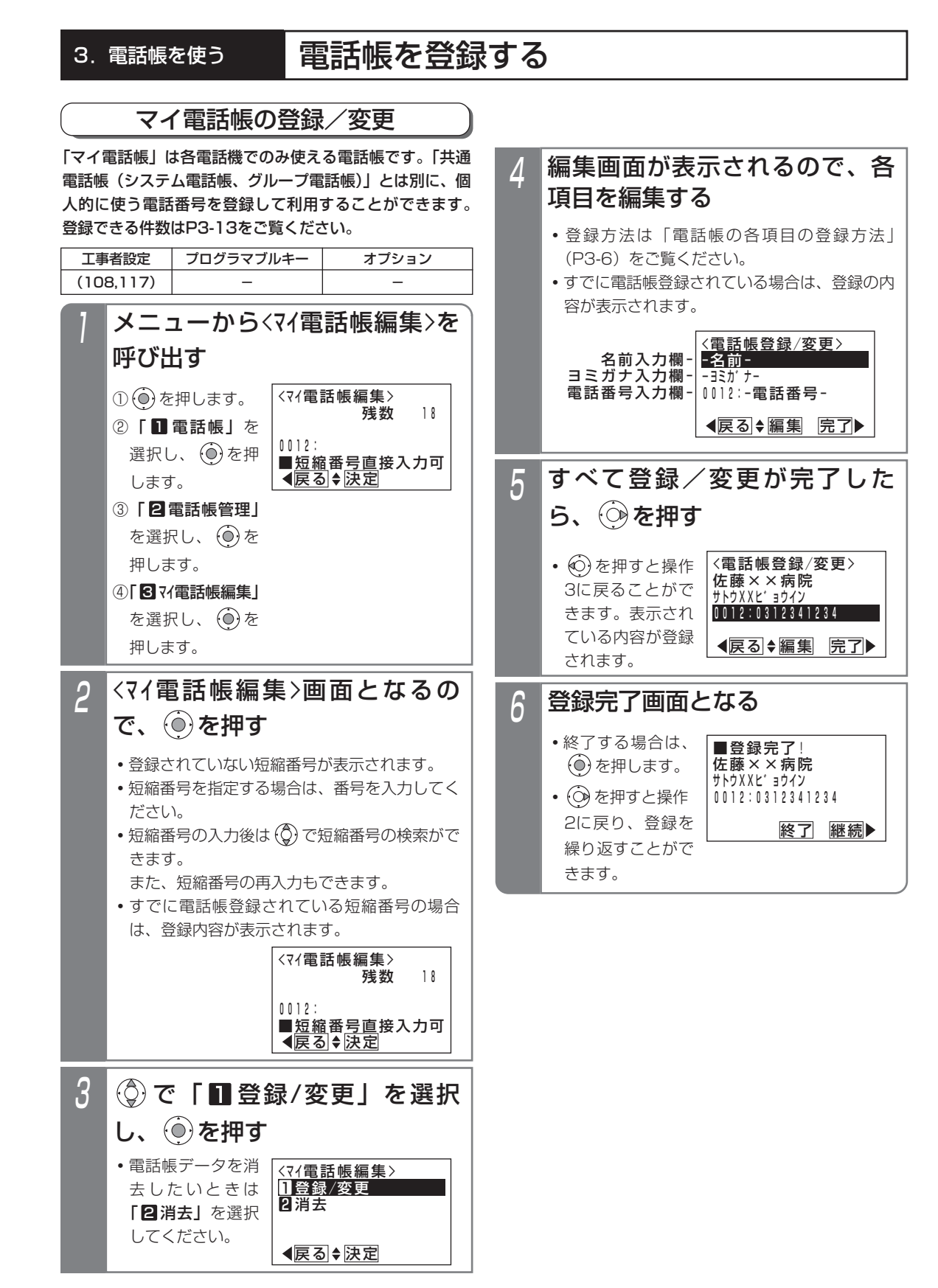

3-4

### ご注意

●電話帳に空きがない場合は、操作1のあとで下記 の表示となり、変更や消去のみ行うことができま す。新規登録したい場合は、不要な電話帳データ を削除してください。⇒P3-26

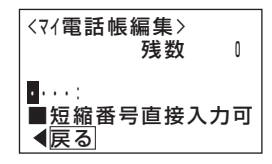

●漢字入力は同時に複数の電話機で使用することが できません。他の電話機が漢字入力しているとき は下記の表示となります。

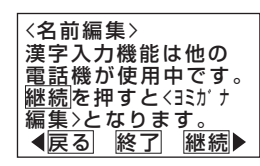

を押すと操作4に戻り、他の項目の編集を行

うことができます。

を押すと電話帳編集を終了します。

(○) を押すと<<<< ポ ナ編集>画面となります。

●電話帳の検索はヨミガナで行われるので必ず入力 してください。

名前編集で入力したカナでヨミガナが登録されま すが、必要に応じて修正してください。 ヨミガナ欄が空欄の場合、"\*"が自動的に登録 されます。

### 知っていると便利なこと

● | i |ボタン+ (II) ボタンを押しても操作2の画面と なります。(共通電話帳編集用電話機の場合は、 グループ電話帳編集画面となります。)

### 電話帳の各項目の登録方法

## ■名前を登録する

電話帳の名前を登録/変更する(P3-2、3-4)には下記 のように操作します。ヨミガナのみを登録/変更するこ ともできます。

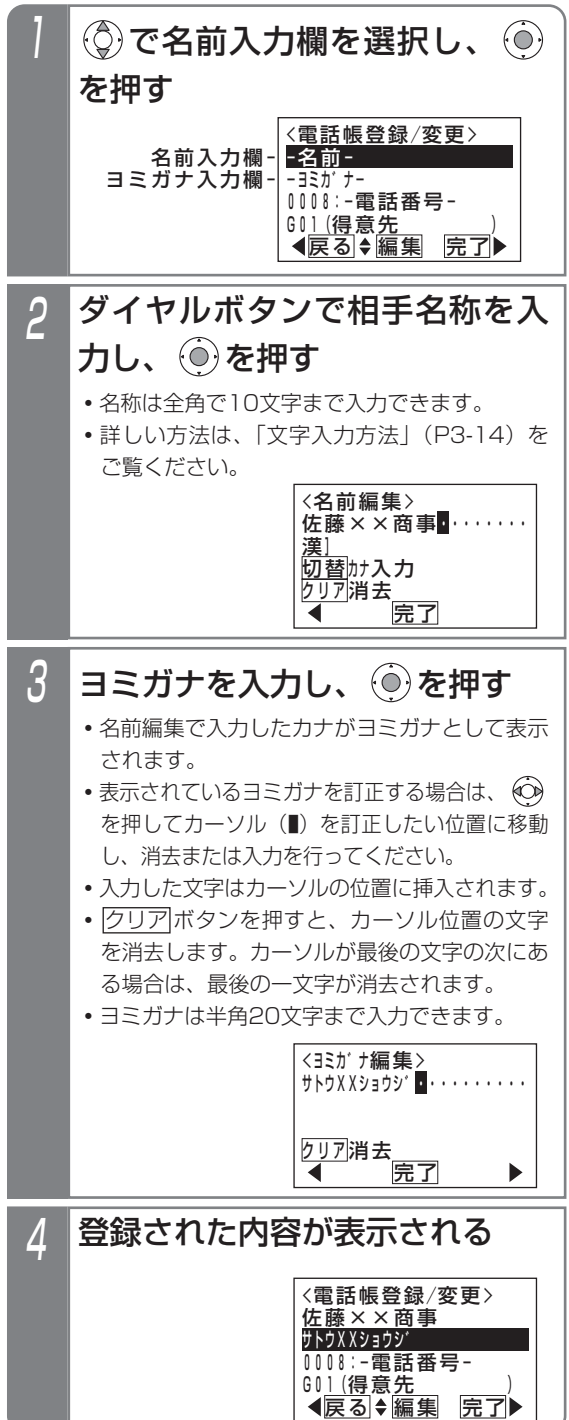

### 補足説明

- ●名前は全角の漢字、ひらがな、カタカナ、英数字、 記号以外に、半角のカタカナ、英数字、記号も入 力できます。
- <mark>クリア</mark>ボタンを長押し(2秒以上)すると、カー ソルから後ろの文字をすべて消去します。カーソ ルが最後の文字の次にある場合は、すべての文字 を消去します。

### ■電話番号を登録する

電話番号を登録/変更する(P3-2、3-4)には下記のよ うに操作します。

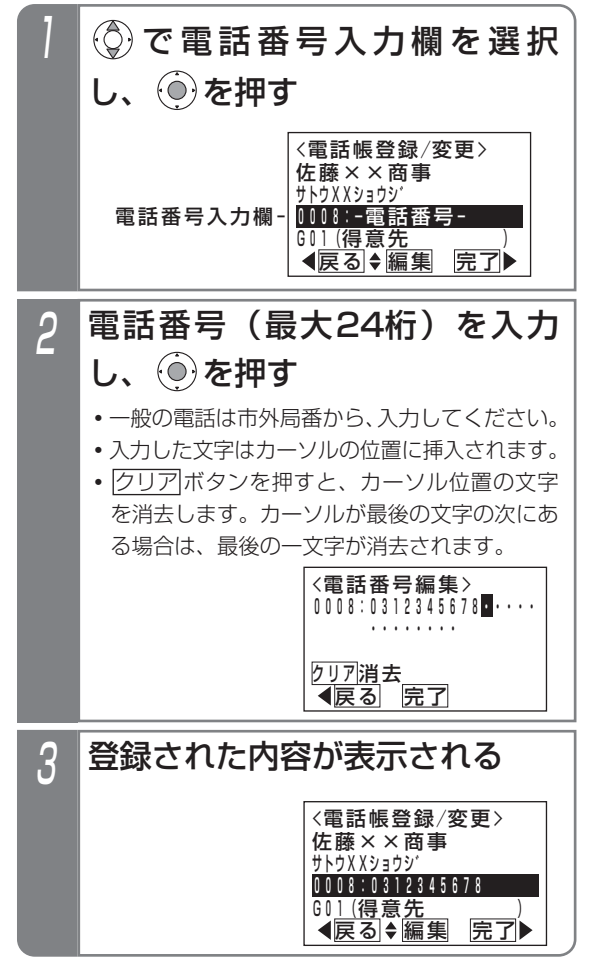

### 補足説明

● <mark>クリア</mark>ボタンを長押し(2秒以上)すると、カー ソルから後ろの文字をすべて消去します。カーソ ルが最後の文字の次にある場合は、すべての文字 を消去します。

### ご注意

●下記の表示が出たときは同じ電話番号がすでに設 定されています。

を押すと操作2に戻り、電話番号を修正する ことができます。

を押すと同じ電話番号で登録します。ただし、 着信時に表示する名称(ナンバー・ディスプレイ 利用時)はこれらの中で一番小さい短縮番号に登 録されている内容となります。

また、「システム電話帳」と「グループ電話帳」 に同じ番号で登録されている場合には、「グルー プ電話帳」に登録された内容になります。

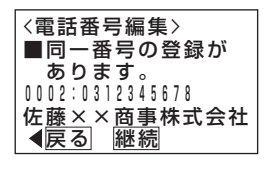

知っていると便利なこと

●本機と同じ市外局番の場合には、それを省略して 電話番号を登録することができます。この場合で も、ナンバーディスプレイ時に共通電話帳(シス テム電話帳、グループ電話帳)に登録した名称を 表示できます。[工事者設定229-1]

短縮グループを選択する(P3-2、3-4)には下記のように 操作します。「マイ電話帳」はグループ選択はできません。

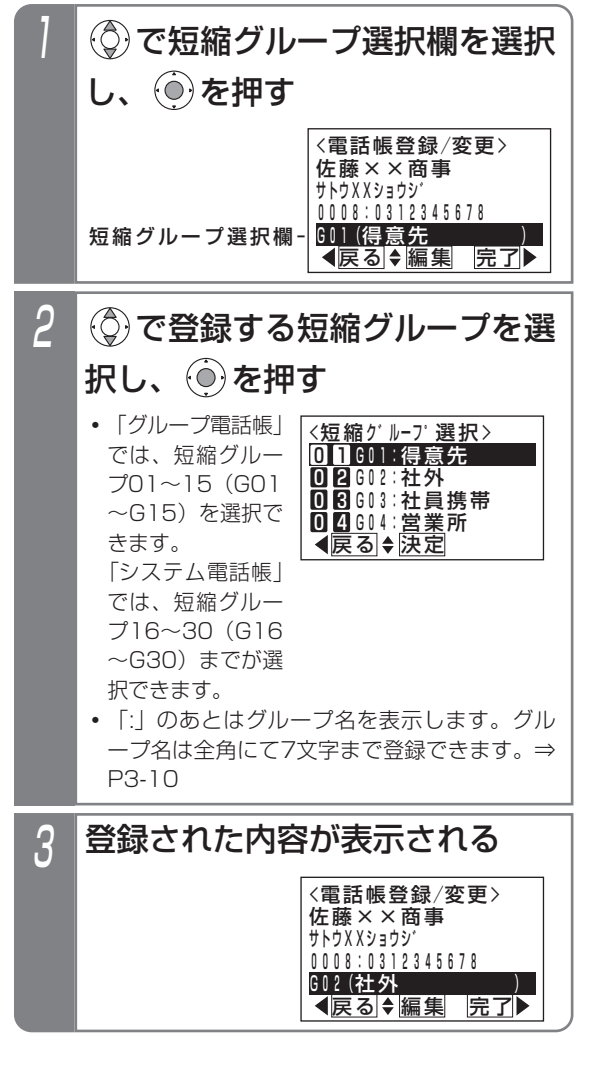

### ■短縮グループを選択する ■外線自動発信グループを選択する

共通電話帳(システム電話帳、グループ電話帳)で外線 自動発信グループを設定しておくと、相手によって使用 する回線を自動選択することができます。

例えば、携帯電話アダプタをご利用している場合、相手 の方が携帯電話であれば携帯電話アダプタを接続した回 線を自動選択できるようになります。

外線自動発信グループを選択する (P3-2、3-4) には下 記のように操作します。

「マイ電話帳」は外線のグループの選択はできません。

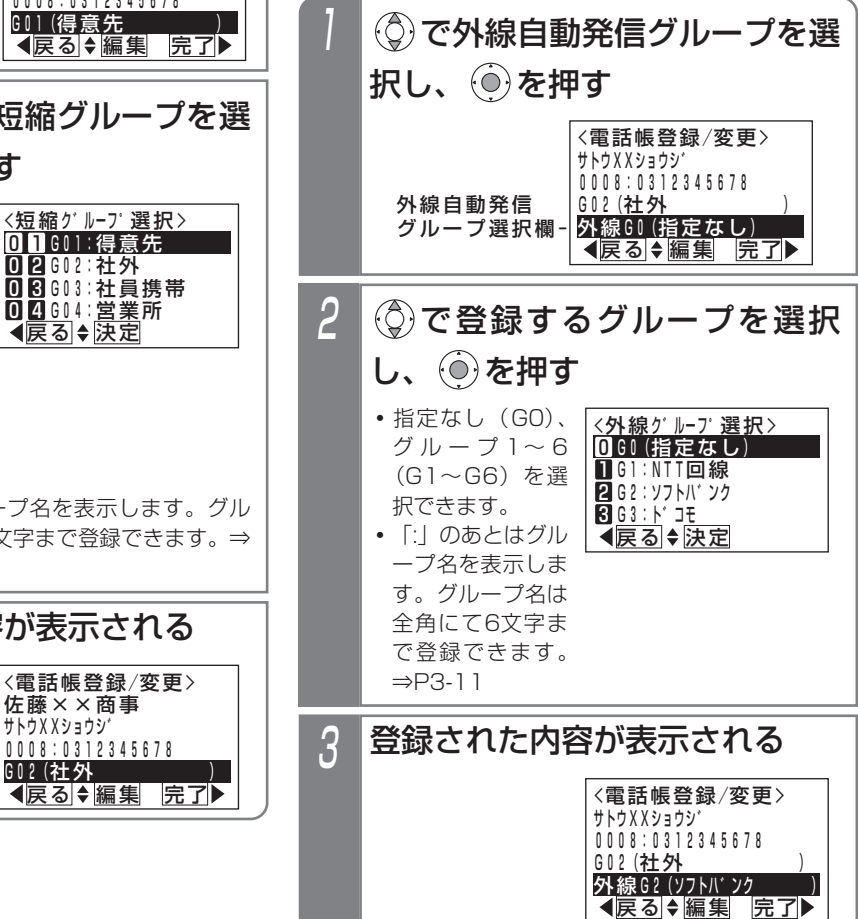

#### 補足説明

- ●選択するグループによっては外線自動発信できな くなる場合がありますので、使用できるグループ に関しては販売店にお問い合わせください。
- ●発信の方法は、「電話番号によって使用する回線 を自動選択する(特定番号迂回発信)」をご覧く ださい。⇒P5-1
- ●外線グループを「G0(指定なし)」とした場合は、 電話番号によって回線が自動選択されます。電話 番号による回線の自動選択は設定が必要です。 [工事者設定142]

#### 7 登録された内容が表示される ◎ で付加情報選択欄を選択し、 ◎を押す <電話帳登録/変更> ◀戻る ◆編集 完了▶  $G02$  (社外 外線G0 (指定なし 付加情報(なし) 0008:0300000000 付加情報選択欄- 3 <付加情報編集> ◀戻る|♦|決定 ■付加情報なし 1電話帳詳細 20前着信履歴 <u>18</u>ユ−ザ足型文 で付加情報の表示モードを選  $R$ し、 ② を押す <電話帳登録/変更> ◀戻る|♦編集 |完了 G02(社外 ) 外線G0(指定なし ) 付加情報(ユーサ゛定型文) 0008:0300000000 **・|8**1-ザ定型文」 以外を選択すると 操作7に移行しま す。 付加情報を選択するには下記のように操作します。 ■付加情報の表示モードを選択する  $(2-1$ 版 $\sim$ ) 2 <付加情報>なし 戻る 編集 現在の設定が表示されるので(◎) を押す 4 <付加情報定型文編集> ◀戻る ◆編集 完了▶ なし なし  $\mathcal{L}(\widehat{\mathcal{O}})$ で行を選択し、  $\widehat{\mathcal{O}}$ )を押す **・**定型文は2行分指 定できます。 5 <付加情報定型文選択> (戻る)◆決定 次頁▶ 001:月曜日は定休日 002:携帯電話 103: 固定電話 000:なし  $\mathcal{L}(\widehat{\mathbb{C}})$ で定型文を選択し、  $\mathcal{L}(\widehat{\mathbb{C}})$ を押す 6 <u>〈付加情報定型文編集〉</u> ◀戻る ◆編集 完了▶ なし 月曜日は定休日 選択された定型文が表示される ので、完了する場合は ◎ を押す • (o)を押すと操作 5に戻ります。 ●付加情報の表示モードの説明 ・電話帳詳細:ヨミガナと短縮グループを表示 ・前着信履歴:前回の着信日時と応答結果を表示 ・ユーザ定型文:ユーザが登録した定型文(P3-12) を表示 補足説明

電話帳を登録する

3.電話帳を使う

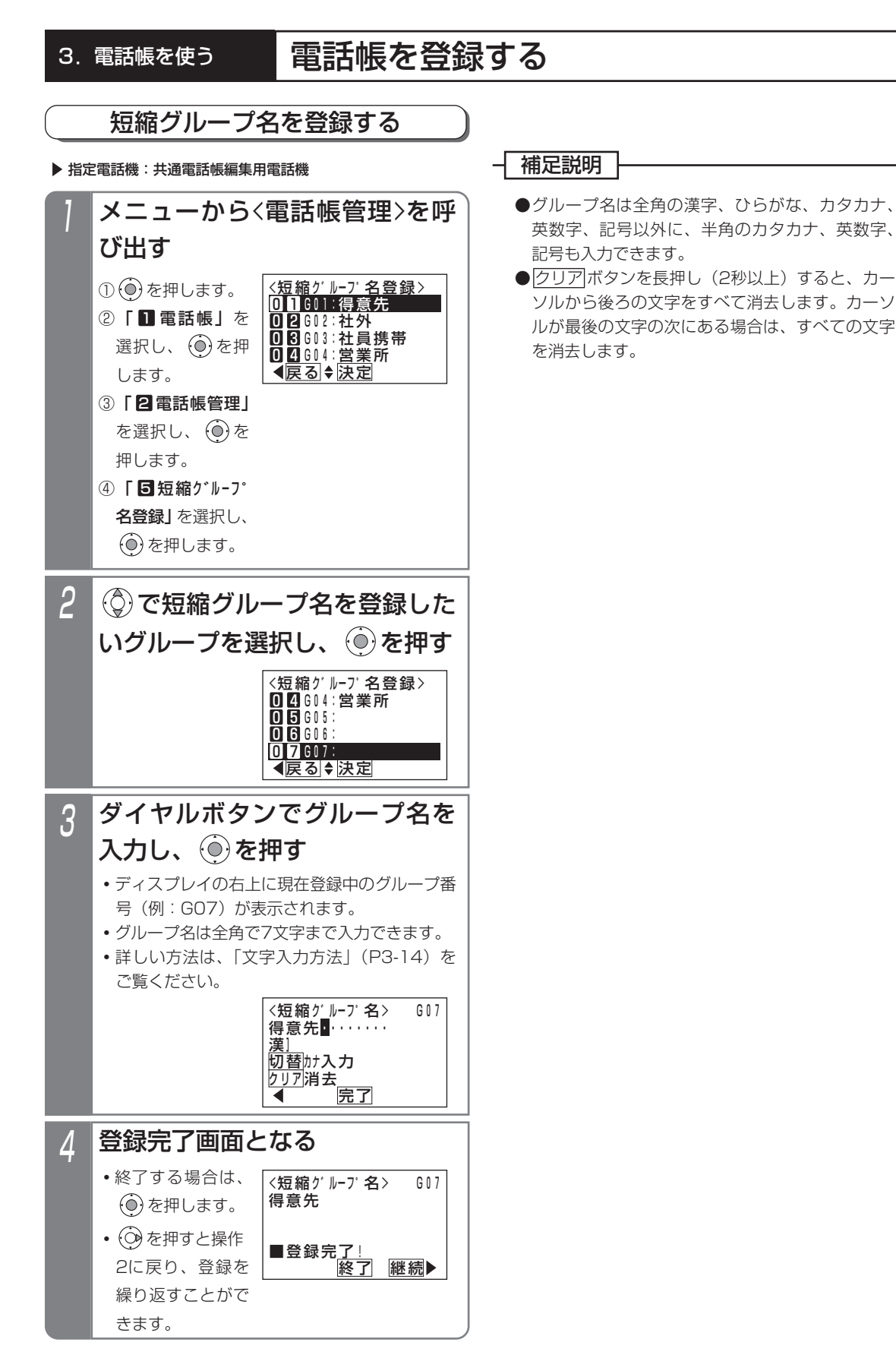

## 外線自動発信グループ名を登録する

指定電話機:データ設定用電話機

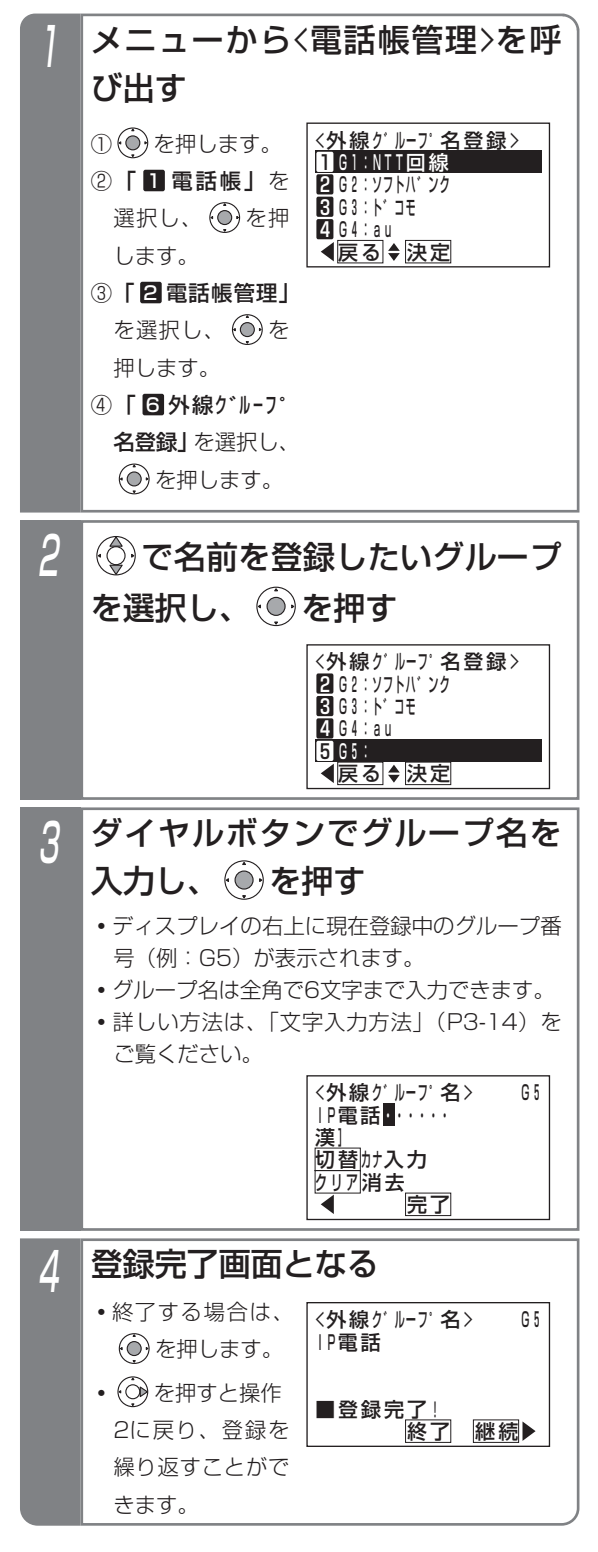

#### 補足説明

- ●グループ名は全角の漢字、ひらがな、カタカナ、 英数字、記号以外に、半角のカタカナ、英数字、 記号も入力できます。
- <mark>クリア</mark>ボタンを長押し(2秒以上)すると、カー ソルから後ろの文字をすべて消去します。カーソ ルが最後の文字の次にある場合は、すべての文字 を消去します。

## 付加情報定型文を登録する (2-1版~

#### 指定電話機:共通電話帳編集用電話機

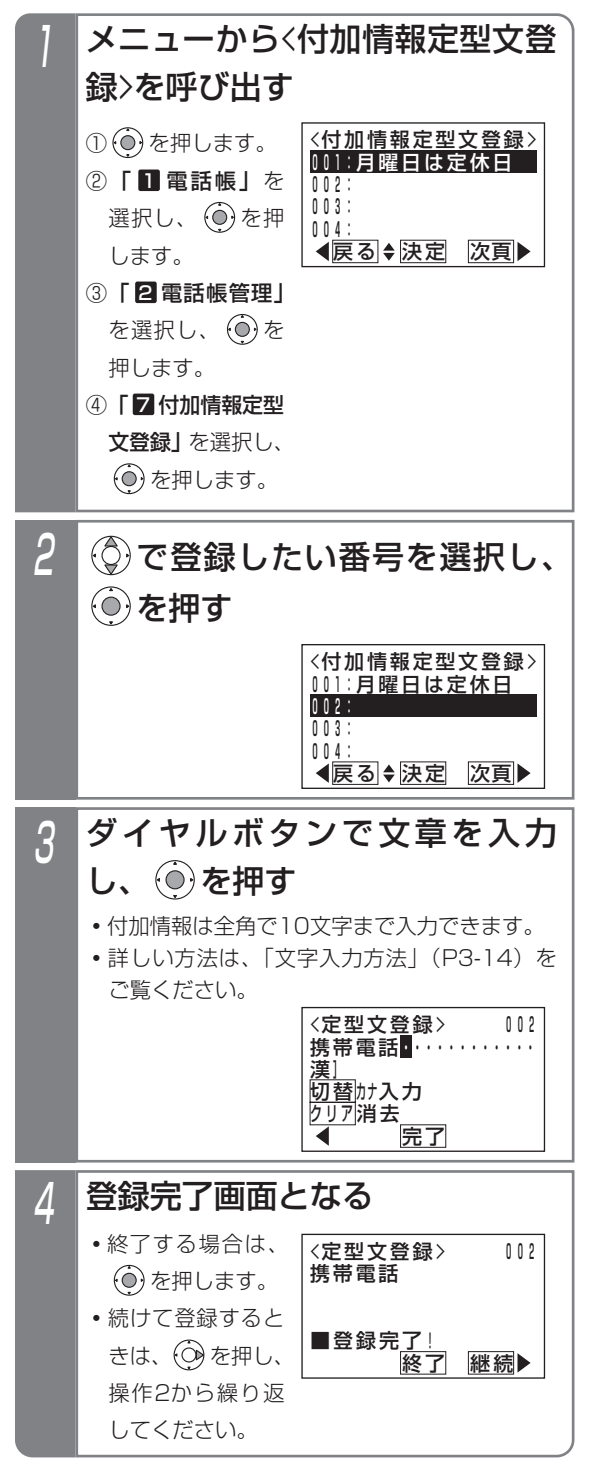

### 補足説明

- ●定型文は999件 (001~999)まで登録できます。
- ●定型文は全角の漢字、ひらがな、カタカナ、英数 字、記号以外に、半角のカタカナ、英数字、記号 も入力できます。
- <mark>クリア</mark>ボタンを長押し(2秒以上)すると、カー ソルから後ろの文字をすべて消去します。カーソ ルが最後の文字の次にある場合は、すべての文字 を消去します。

#### 補足説明 |

●短縮番号はシステムで10000件 (短縮番号0000~9999) まで利用できます。 短縮番号0000~9999はシステム電話帳、グループ電話帳、各電話機のマイ電話帳で共用となります。 マイ電話帳は電話機ごとに30件まで使用できます。

●PBX内線に主装置が接続されている場合、PBX経由で外線発信する場合に必要な0ダイヤルは自動的に挿入さ れますので、登録は不要です。(設定によっては、挿入されない場合もあります。詳しくは、販売店にお問い合 わせください。)

<sup>●</sup>相手番号として短縮ダイヤルに登録できるもの(詳しい使い方については、販売店にお問い合わせください。)

| 項<br>目              | 入力ボタン               | LCD表示                           | 説明                                                                           |
|---------------------|---------------------|---------------------------------|------------------------------------------------------------------------------|
| ダイヤル0~9、 $\star$ 、# | $0 \sim 9, \pm 1$   | $0 \sim 9, *$ , #               |                                                                              |
| ポーズ                 | リダイヤル               |                                 | ポーズ時間 (※1)                                                                   |
| トーン切替(ダイヤル回線のとき)    | #                   | #                               | 1桁目に登録したときは無効                                                                |
| ハイフン"ー"表示           | 代理応答/切替             |                                 | $(*2)$                                                                       |
| ワンタッチチェーンダイヤル       | 短縮/電話帳+××××<br>短縮番号 | $M \times \times \times \times$ | 短縮ダイヤルに短縮番号を登録す<br>ることにより、1回の短縮ダイヤル<br>操作で最大48桁のダイヤルを外線<br>に送出することができます。(※3) |

※1:ISDN回線を使用している場合は、相手の電話番号+ポーズ+…は登録できません。(発信不可となります。) ※2:PBX内線に主装置が接続されていて短縮ダイヤルにPBX内線番号を登録する場合などは、先頭 に|代理応答/切替|ボタンを登録させます。通常は表示されませんが、ワンタッチチェーンダイヤルの中

に登録された短縮ダイヤルの場合は表示されます。(ダイヤル1個分)

### 知っていると便利なこと

- ●電話機グループごとに利用できるグループ電話帳を設定することができます。グループ電話帳を使う場合は、電 話機グループや各種設定が必要ですので、販売店にご相談ください。[工事者設定108]
	- (1):電話機グループをいずれかのグループ電話帳に設定できます。グループ電話帳は最大7つまで作成でき ます。
	- (2):グループ電話帳にデータを登録すると、登録操作をした電話機のグループ電話帳のデータになります。編 集や消去をするときの対象データも同じです。各グループ電話帳には登録できる件数の制限はありません。 合計10000件(マイ電話帳を含む)の範囲内で各グループの電話帳データを自由に登録できます。
	- (3):操作している電話機のグループ電話帳もしくはシステム電話帳のデータのみが使用できます。
	- (4):グループ電話帳、システム電話帳に登録があると、以下の場合に登録した名称を表示します。 プリセットダイヤルの相手、外線着信の相手、 発信履歴、着信履歴、転送電話の転送先

<sup>※3:</sup>短縮ダイヤル発信時に押す短縮番号の桁数を1~3桁に変更することもできますが (P3-18)、ワンタッ チチェーンダイヤルは4桁の短縮番号を登録します。

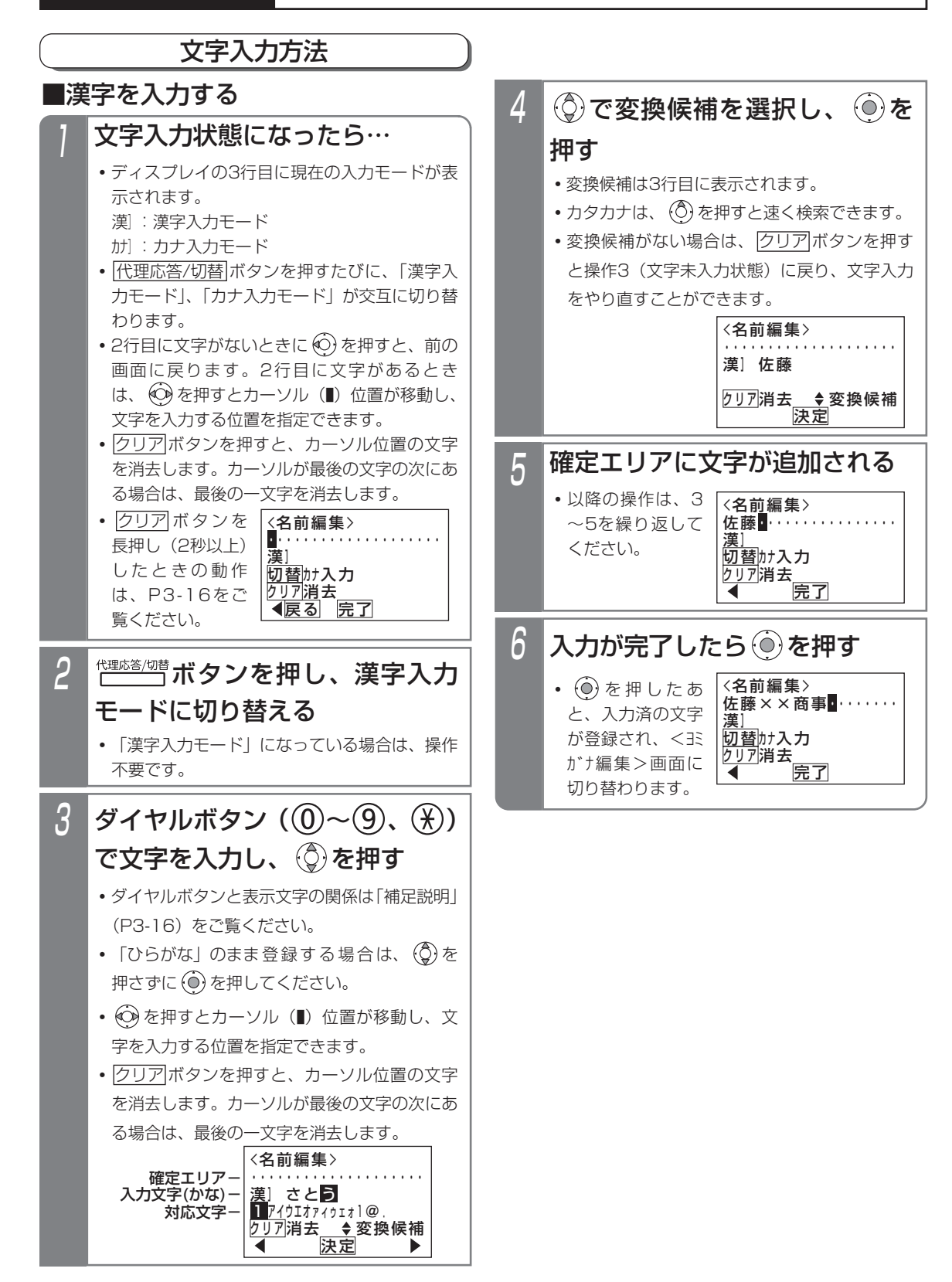

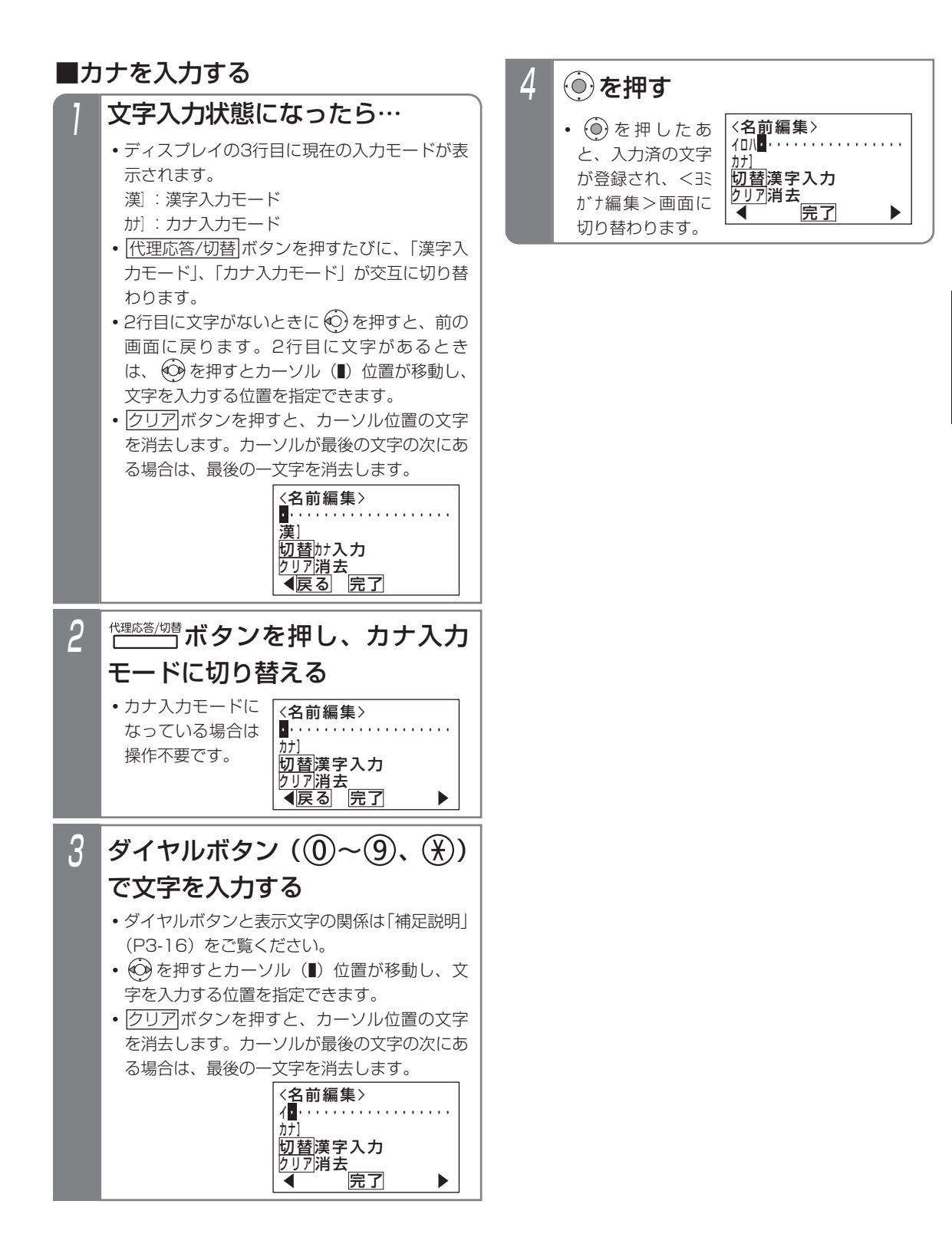

電 話 帳 を 使 う 3

### 補足説明

●入力ボタンに対応する文字は下記のとおりです。 文字に対応したボタンを繰り返し押して入力したい文字を表示させます。 続けて同じボタンの文字を入力するときは、 (o) を押してカーソルを右に移動させます。 次に入力する文字が違うボタンのときは、次のボタンを押すと自動的にカーソルが右に移動します。

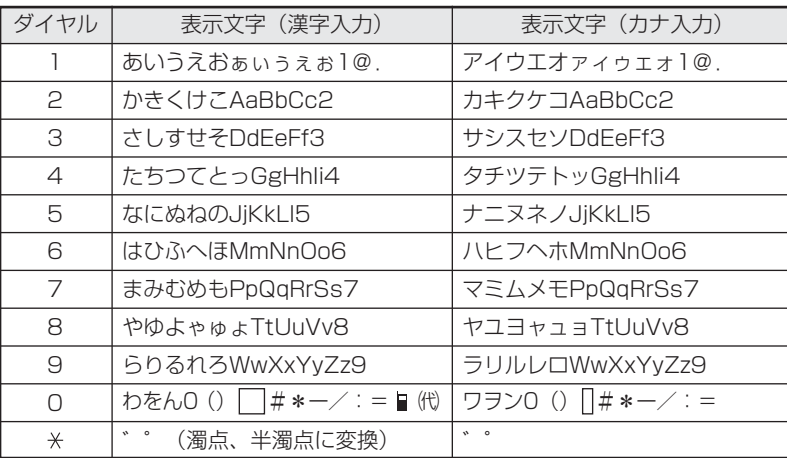

は全角スペースを示します。

は半角スペースを示します。

- " (携帯電話マーク) および "代" (代表マーク) を入力した場合、ヨミガナは自動入力さ れません。
- ●「漢字入力モード」では漢字(第1、2水準)、ひらがな、全角カタカナ、全角英数字、全角記号が入力できます。
- ●「カナ入力モード」では、半角カタカナ、半角英数字、半角記号が入力できます。
- ●<u>|クリア|</u>ボタンを長押し(2秒以上)すると、カーソルから後ろの文字をすべて消去します。カーソルが最後の 文字の次にある場合には、すべての文字を消去します。

### ご注意 )

●入力文字数は制限があります。

(1)電話帳の名前 :全角10文字 (2) 電話帳のヨミガナ :半角20文字 (3) 電話帳の短縮グループ名 :全角7文字 (4)電話帳の外線自動発信グループ名:全角6文字 (5)付加情報定型文(\_2-1版~\_) :全角10文字 (6)内線名称 :全角5文字 (7) ドアホン/センサ名称 :全角5文字

## 3. 電話帳を使って電話をかける

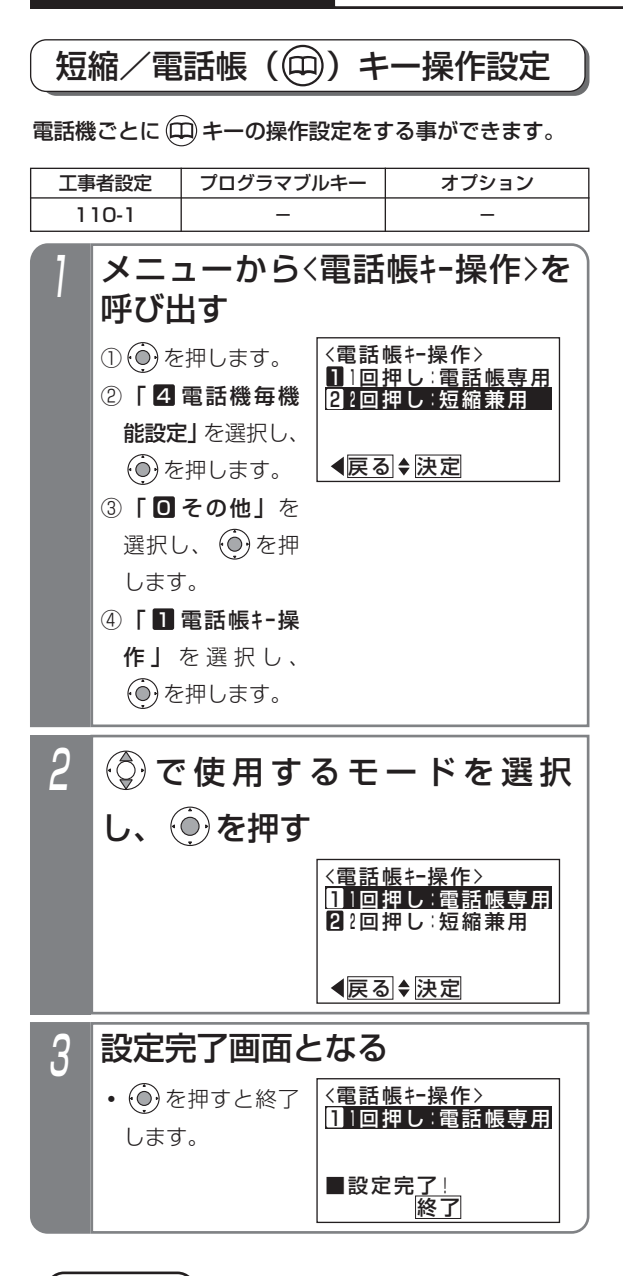

## ご注意

●「1回押し」(初期設定)を選択した場合は、ハン ドセットをとらずに (ロ)ボタンを押して短縮ダイ ヤル発信 (P3-18) を行うことはできません (外 線を選んでかける場合、ハンドセットを上げてか らかける場合を除く)。

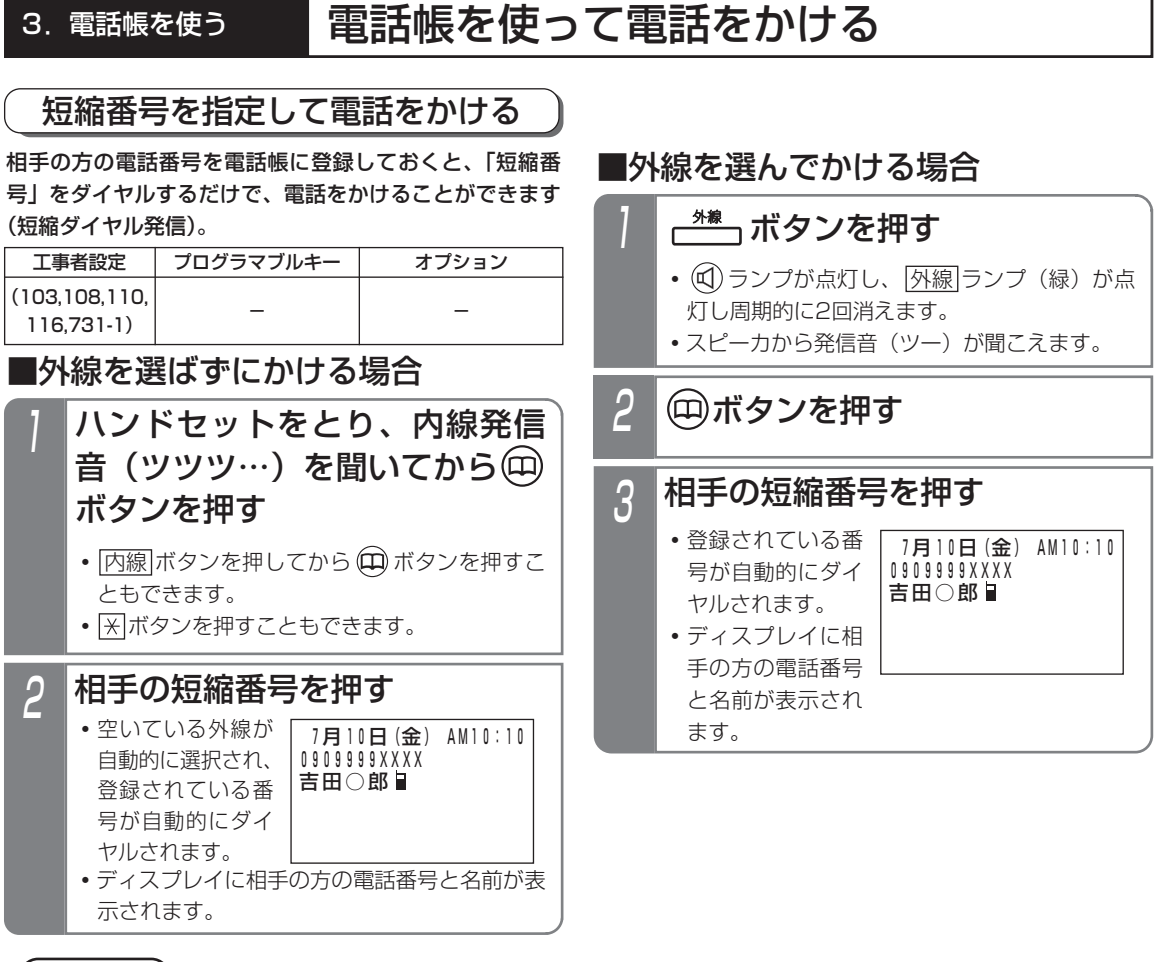

ご注意

●外線ワンタッチ発信機能が「なし」に設定されている場合は、ハンドセットを上げてから発信操作をしてください。 [工事者設定103]

## 知っていると便利なこと

- ●短縮ダイヤル発信時に押す短縮番号は初期設定では4桁(電話帳内の短縮番号と同一桁数)ですが、主装置側の 設定により1~3桁に変更することもできます。ただし、1~3桁の場合は使用できる短縮番号が限定されます ので、電話帳を登録する場合は指定する短縮番号に注意してください。[工事者設定110]
	- ・1桁の場合…短縮番号は0~9を押します(短縮番号0000~0009のみ使用可能)。
	- ・2桁の場合…短縮番号は00~99を押します(短縮番号0000~0099のみ使用可能)。
	- ・3桁の場合…短縮番号は000~999を押します(短縮番号0000~0999のみ使用可能)。
	- ※電話帳等の登録操作で入力する短縮番号や電話帳検索等で表示される短縮番号は、短縮ダイヤル発信時の桁数 の設定に関係なく4桁固定です。
- ●短縮番号の上位桁が0(ゼロ)の場合に、0を除いた下桁だけをダイヤルすることができます。[工事者設定110] 短縮番号をタイヤルしたあとで、オフフックするか (ਧ) を押してください。(\_3-1版~
- 「 (エ) キー操作設定(P3-17)が「短縮兼用」になっている場合は、ハンドセットをとらずに (エ) ボタンを押 すことができます。
- ●プリセットダイヤル (P2-2) の設定がない場合 (初期設定:あり) は、ハンドセットを取らずに ※ ボタンを押 すことができます。[工事者設定107]
- $\widehat{p}$  +短縮番号の操作に続けて、 $\widehat{q}$  +短縮番号の操作を行う「チェーンダイヤル機能」を利用すると、最大48桁 まで※のダイヤルをすることができます。ただし、ISDN回線やIP回線(IPCOI使用時)の場合は、すぐにダイヤルを 開始しないように設定する必要があります。[工事者設定731-1] ※ISDN回線、IP回線 (IPCOI使用時)は最大32桁
- ●電話帳登録するときに、外線自動発信グループを選択することもできます。⇒P3-8 [工事者設定108]

## 3. 電話帳を使って電話をかける

## 短縮番号の登録内容を確認して電話をかける

相手の方の電話番号を電話帳に登録しておくと、短縮番 号を直接指定して登録内容を確認してから電話をかける ことができ、さらに前後の短縮番号の登録内容を確認す ることができます(番号確認/検索発信)。

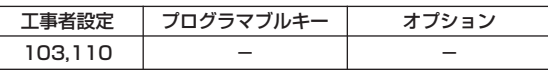

■短縮内容を確認する

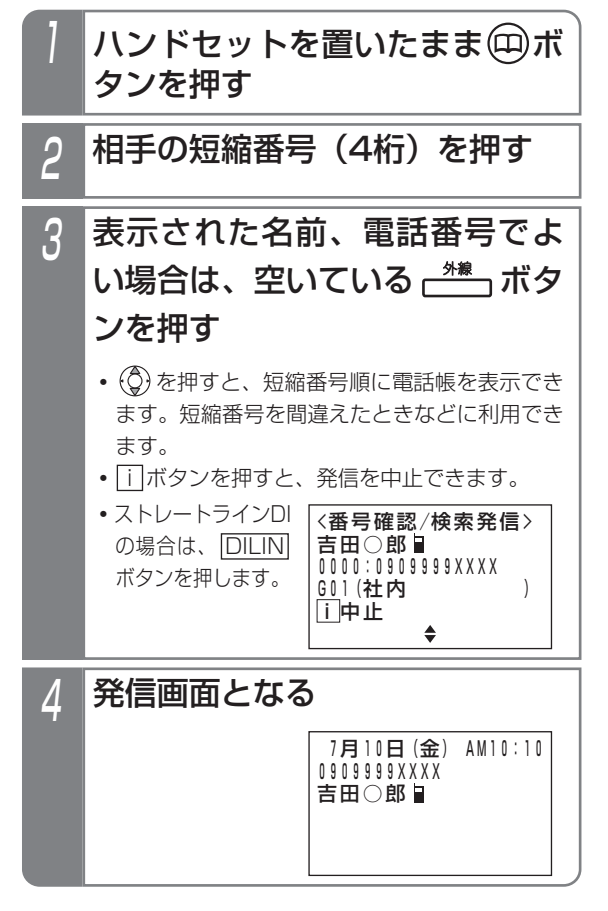

### 補足説明

- ●本機能は電話機ごとに設定することができます。 [工事者設定110]
- |外線|ボタンを押す代わりに、ハンドセットをと るか (C) ボタンを押して電話をかけることもでき ます。[工事者設定110]
- ●プリセットダイヤルの設定がない場合(初期設 定:あり)は、操作1で ※ ボタンを押すこともで きます。[工事者設定107]

## ご注意

- **●「短縮/電話帳キー設定操作 (P3-17)が「電話** 帳専用」(初期値)になっている場合は、本機能 を利用できません。[工事者設定110]
- ●短縮ダイヤル発信時に入力する短縮番号の桁数を 1~3桁に変更することもできますが(P3-18)、 番号確認/検索発信の場合は、4桁の短縮番号を 押します。
- ●短縮番号の上位桁が0(ゼロ)の場合に、0を除 いた下桁だけをダイヤルすることができます。 [工事者設定110] 短縮番号をダイヤルしたあとで、<u>|#</u>| を押してく ださい。 (3-1版~)

3

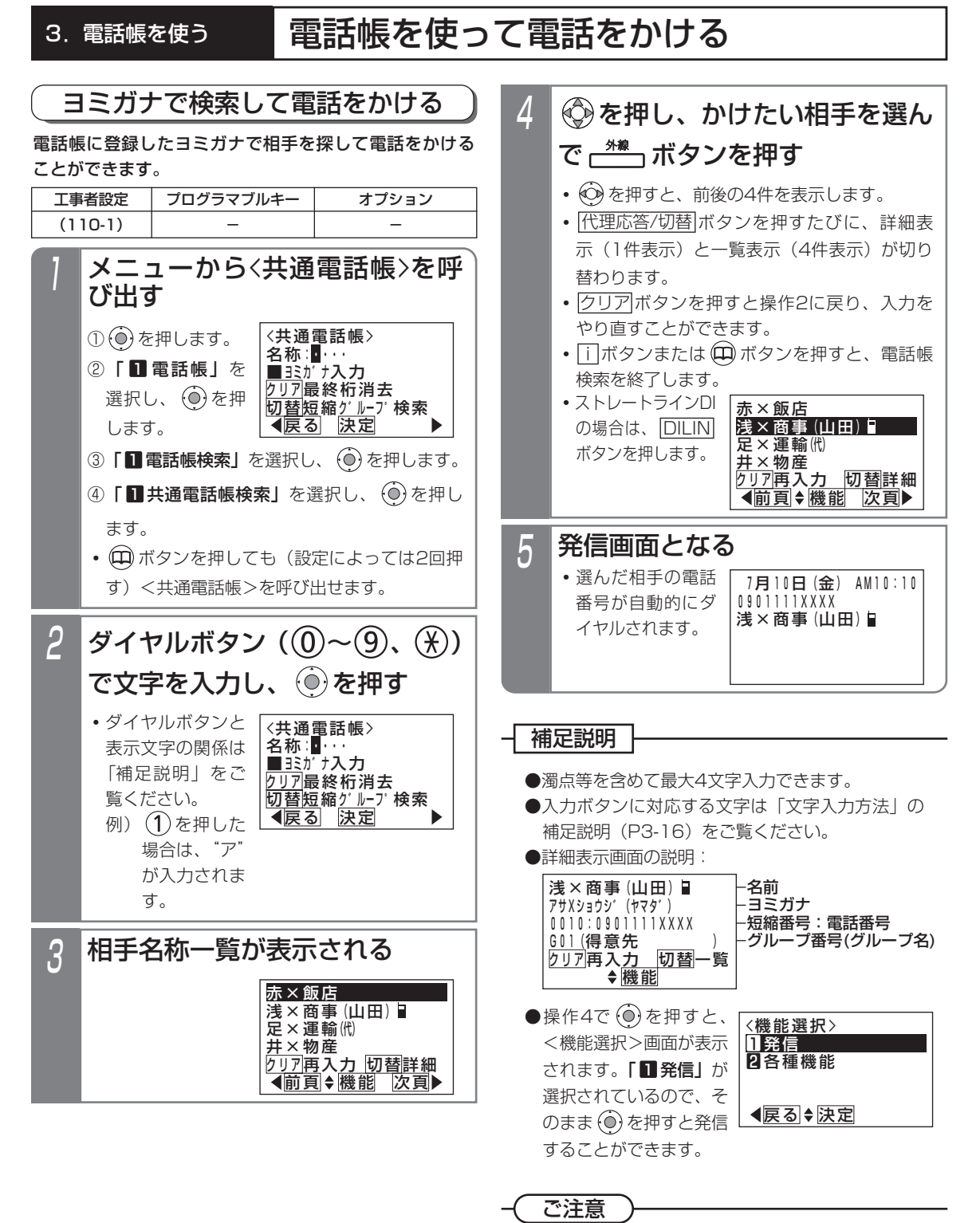

**●P3-23をご覧ください。** 

●P3-23をご覧ください。 知っていると便利なこと

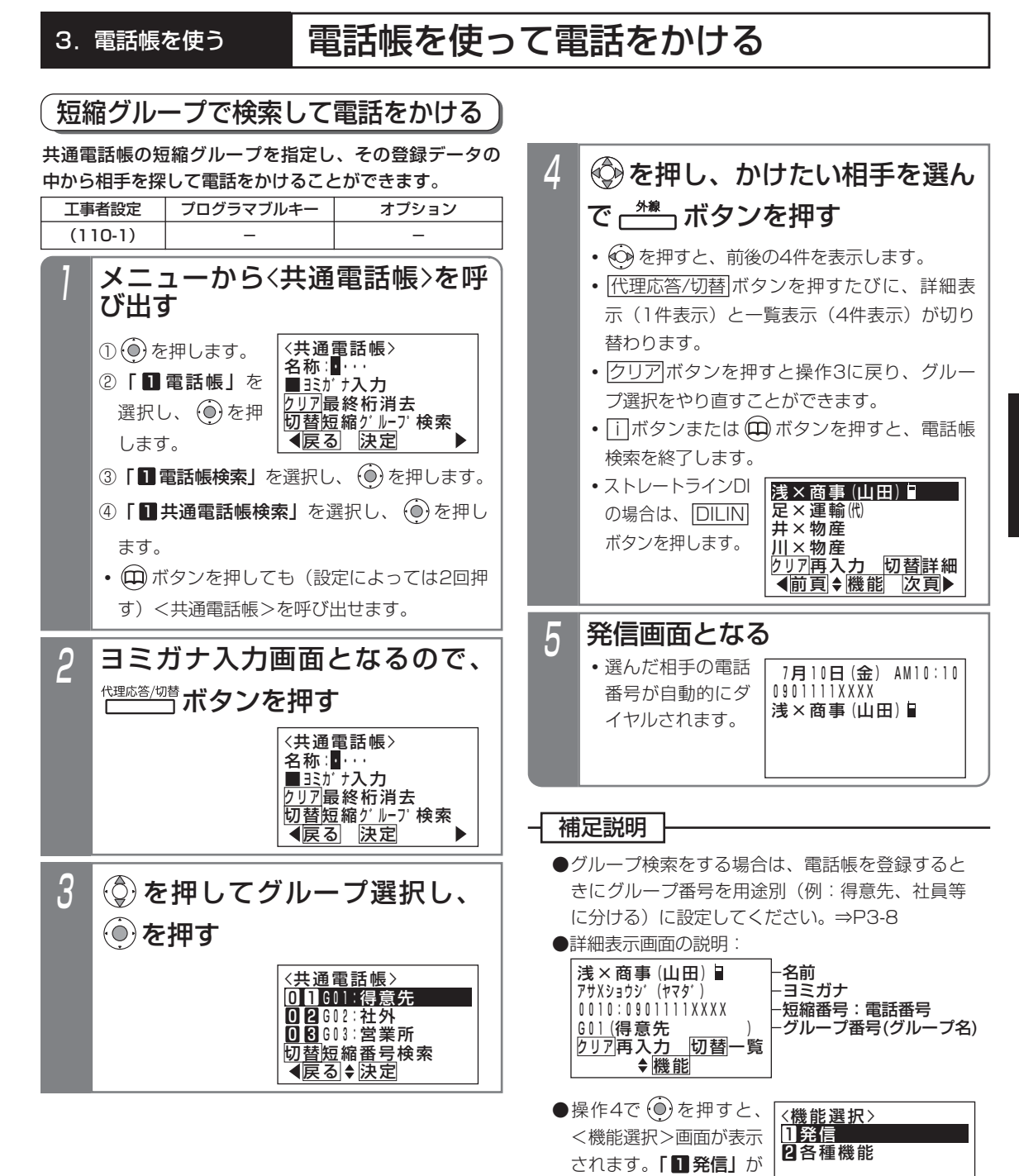

選択されているので、そ のまま (◎) を押すと発信 することができます。

●P3-23をご覧ください。

●P3-23をご覧ください。 知っていると便利なこと

ご注意

電 話 帳 を 使 う 3

戻る 決定

#### 短縮番号で検索して電話をかける ●詳細表示画面の説明: ●操作4で ◎ を押すと、 <機能選択>画面が表示 されます。| ■ 発信」が 選択されているので、そ のまま (◎) を押すと発信 することができます。 補足説明 ●P3-23をご覧ください。 知っていると便利なこと 共通電話帳の短縮番号から相手を探して電話をかけるこ とができます。 3 <共通電話帳> 戻る 決定 ■短縮番号入力 <u>クリア</u>最終桁消去 <u>切替日ミガナ検索</u> 短縮番号:0010 短縮番号を入力し、 ◎ を押す メニューから〈共通電話帳〉を呼 び出す ① を押します。 ②|■ 電話帳」を 選択し、 (o)を押 します。 ③「■電話帳検索」を選択し、(◎)を押します。 ④|■ 共通電話帳検索』を選択し、(◎) を押します。 **・** ボタンを押しても(設定によっては2回押 す)<共通電話帳>を呼び出せます。 <共通電話帳> 戻る 決定 ■ヨミカ゛ナ入力 <u>クリア|</u>最終桁消去 |<br>|切替短縮グループ検索<br>|●|屋る| |決定| 名称∶<mark>■</mark>⋯・ 2 <共通電話帳> 戻る 決定 ■ミガナ入力 <u>クリア|</u>最終桁消去 <u>切替短縮グルー</u>プ検索 名称: 1. ヨミガナ入力画面となるので、 <sup>代理応答/切替</sup>ボタンを2回押す 5 発信画面となります 7月10日(金) AM10:10 0901111XXXX 浅×商事 (山田) ■ **・**選んだ相手の電話 番号が自動的にダ イヤルされます。 浅×商事(山田)■ 機能 アサXショウシ゛(ヤマタ゛) 0010:0901111XXXX <u>GOI (</u>得意先 <u>ローリング</u><br>クリア<mark>再入力 切替</mark>一覧 カリア再入力 名前 ヨミガナ 短縮番号:電話番号 グループ番号(グループ名) 工事者設定  $(110-1)$ プログラマブルキー オプション ●短縮ダイヤル発信時に入力する短縮番号の桁数を 1~3桁に変更することもできますが(P3-18)、 短縮番号を検索して電話をかけるときは、電話帳 に登録した4桁の短縮番号を入力します。 ●その他の注意事項に関しては、P3-23をご覧ください。 ご注意 <機能選択> 戻る 決定 1発信 2各種機能  $\varLambda$ 0015:足×運輸 0016:佐×ファイナンス <u>0020</u>:石×電気<br>クリア再入力 切替詳細 0010:浅×商事(山田) を押し、かけたい相手を選ん で <sup>米 オ</sup> ボタンを押す **・** を押すと、前後の4件を表示します。 • |代理応答/切替|ボタンを押すたびに、詳細表 示(1件表示)と一覧表示(4件表示)が切り 替わります。 • <u>クリア</u>ボタンを押すと操作3に戻り、入力を やり直すことができます。 ● |i|ボタンまたは (<del>LI)</del> ボタンを押すと、電話帳 検索を終了します。 **・**ストレートラインDI の場合は、<u>|DILIN</u> ボタンを押します。

◀前頁♦機能 次頁

<u>クリア再入力 切替詳</u>細

3.電話帳を使って電話をかける

#### ●詳細表示画面の説明: ●操作2で (◎) を押すと、 <機能選択>画面が表示 されます。| ■ 発信」が 選択されているので、そ のまま (◎) を押すと発信 することができます。 補足説明 山田先生日 機能 ヤマタ゛センセイ 00CO . 0 9 0 C C C C V V V V V クリアメニューへ 切替一覧 名前 ヨミガナ 短縮番号:電話番号 ●通話中に電話帳を検索することができます。検索 するには<u>| i |</u>ボタン+ (口) ボタンを2回押し ま す 。 終了する場合は[i]ボタンまたは (口) ボタンを押 します。 ● |外線|ボタンを押す代わりに、ハンドセットをと るか ボタンを押して電話をかけることもでき ます。[工事者設定110-1] 知っていると便利なこと マイ電話帳を検索して電話をかける 2 ◀前頁♦機能 次頁 自宅 佐々木○子 <u>内○</u>浩 <u>クリアメニューへ |切替詳</u>細 山田先生日 を押し、かけたい相手を選ん で 、 \*\* 、 ボタンを押す 3 発信画面となる 7月1 0日(金) AM10:10 0902222XXXX 山田先生日 ●電話帳の表示中は、検索操作、発信操作以外はで きません。また、着信も受け付けません。 ●特定の電話機のみ呼び出す着信があったときは、 電話帳検索はできません。 例)**・**内線着信 **・**ダイヤルイン(DI)着信 **・**ダイレクトインダイヤル(DID)着信 **・**発番号ホットライン **・**外線簡易転送での呼出(着信音転送) **・**オートマチックリコール **・**コールバック着信 など ご注意 **・**検索した相手の電 話番号が自動的に ダイヤルされます。 マイ電話帳から相手を選んで電話をかけることができます。 メニューから<マイ電話帳>を呼び 出す ① ② を押します。 ② | 1 電話帳」を 選択し、 (0)を押 します。 ③ | ■ 電話帳検索」を選択し、 (◎) を押します。 ④ | 2 77電話帳検索」を選択し、(◎) を押します。 ◀前頁◆機能 次頁 自宅 佐々木○子■ <u>内○</u>浩 <u>クリアメニューへ |切替詳</u>細 山田先生日 **・** を押すと、前後の4件を表示します。 • |代理応答/切替|ボタンを押すたびに、詳細表 示(1件表示)と一覧表示(4件表示)が切り 替わります。 • <u>クリア</u>ボタンを押すとメニュー画面に戻ります。 ● |i|ボタンまたは (<del>L</del>J) ボタンを押すと、電話帳 検索を終了します。 工事者設定  $(110-1)$ プログラマブルキー オプション **・**ストレートラインDI の場合は、<u>|DILIN</u> ボタンを押します。 <機能選択> 戻る 決定 山発信 22 各種機能

3.電話帳を使って電話をかける

- ●共通電話帳のヨミガナ入力画面 (P3-20の操作 2)、短縮グループ選択画面(P3-21の操作2、3)、 短縮番号入力画面 (P3-22の操作2、3) のいず れかで<u>|#</u>| を押すと、マイ電話帳に切り替えるこ とができます。
- ●電話帳の検索方法を、あらかじめ設定しておくこ とができます。⇒P3-24

電話帳を検索するときの検索方法を、

## 3. 電話帳を使って電話をかける

## 電話帳の検索方法の設定を変更する

「ヨミガナ検索」 「短縮グループ検索」 「短縮番号検索」 から選択できます。初期設定は「ヨミガナ検索」です。 メニューから<電話帳初期画面> を呼び出す 2短縮ゲループ検索 8短縮番号検索 <電話帳初期画面> 1ヨミカ゛ナ検索 ① を押します。 戻る 決定 ② |21 電話機毎機 能設定」を選択し、 を押します。 ③「 LCD/着信ラン 3 プ設定」を選択し、 を押します。 ④ | 6 履歴等初期 画面」を選択し、 を押します。 ⑤ 丨 41 電話帳初期 画面」を選択し、 を押します。 2 2短縮ゲループ検索 8短縮番号検索 <電話帳初期画面> 戻る 決定 13ミカ゛ナ検索 ◎で検索方法を選択し、 ◎を 押す 3 設定完了画面が表示される 2短縮グループ検索 <電話帳初期画面> 終了 ■設定完了! ● <sup>(o)</sup>を押すと、終 了します。 **・**現在の設定が反転 表示されます。

## 3. 電話帳を変更/消去する

電話帳(共通電話帳・マイ電話帳)に登録した内容を変更したり、消去したりすることができます。登録データを検索 したあと機能選択をして変更/消去を行います。

以下の説明は「共通電話帳」の例で記載しています。「マイ電話帳」の場合は画面が一部異なりますが同様に操作してく ださい。

## ■電話帳の登録データを変更する

最初に、変更したい登録データを共通電話帳から検索し ます。

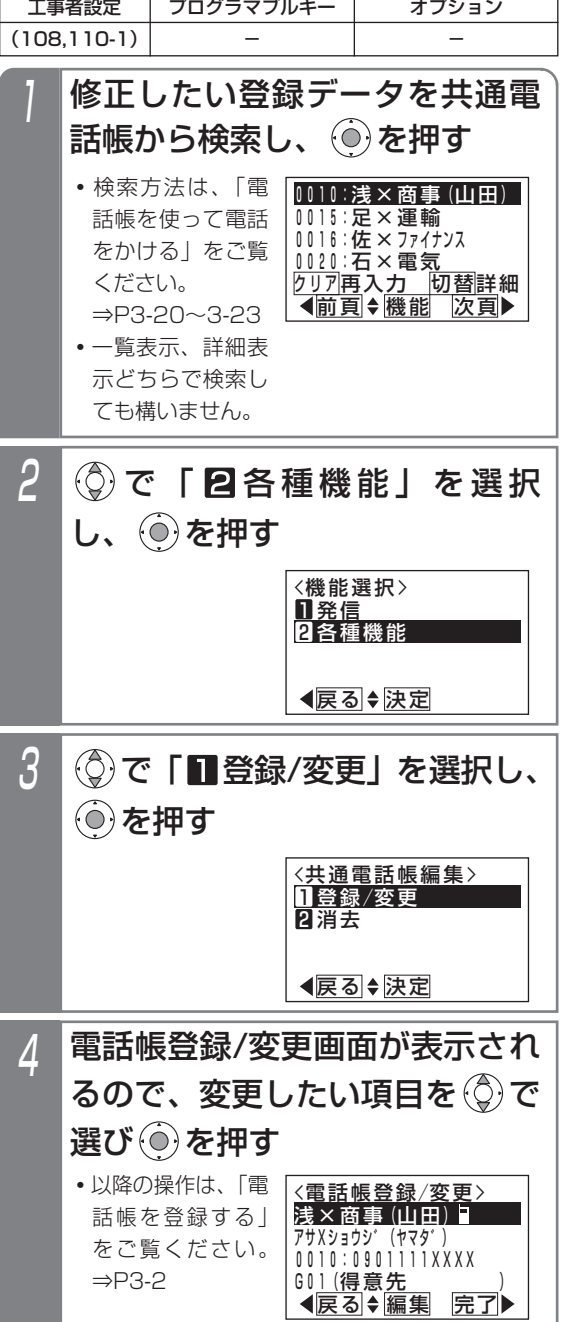

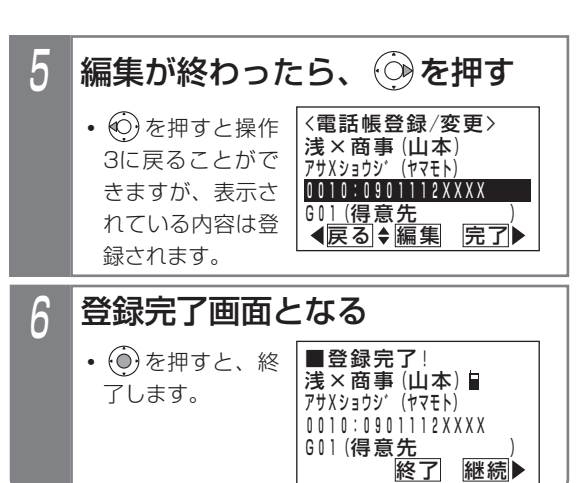

3

## 知っていると便利なこと

●メニューから変更することができます。 それぞれの電話帳編集画面に移行後に変更したい 短縮番号を入力 (または 〇)で短縮番号を検索) し、新規登録と同様に操作してください。登録済 みの場合には登録内容が表示されます。

## 3. 電話帳を変更/消去する

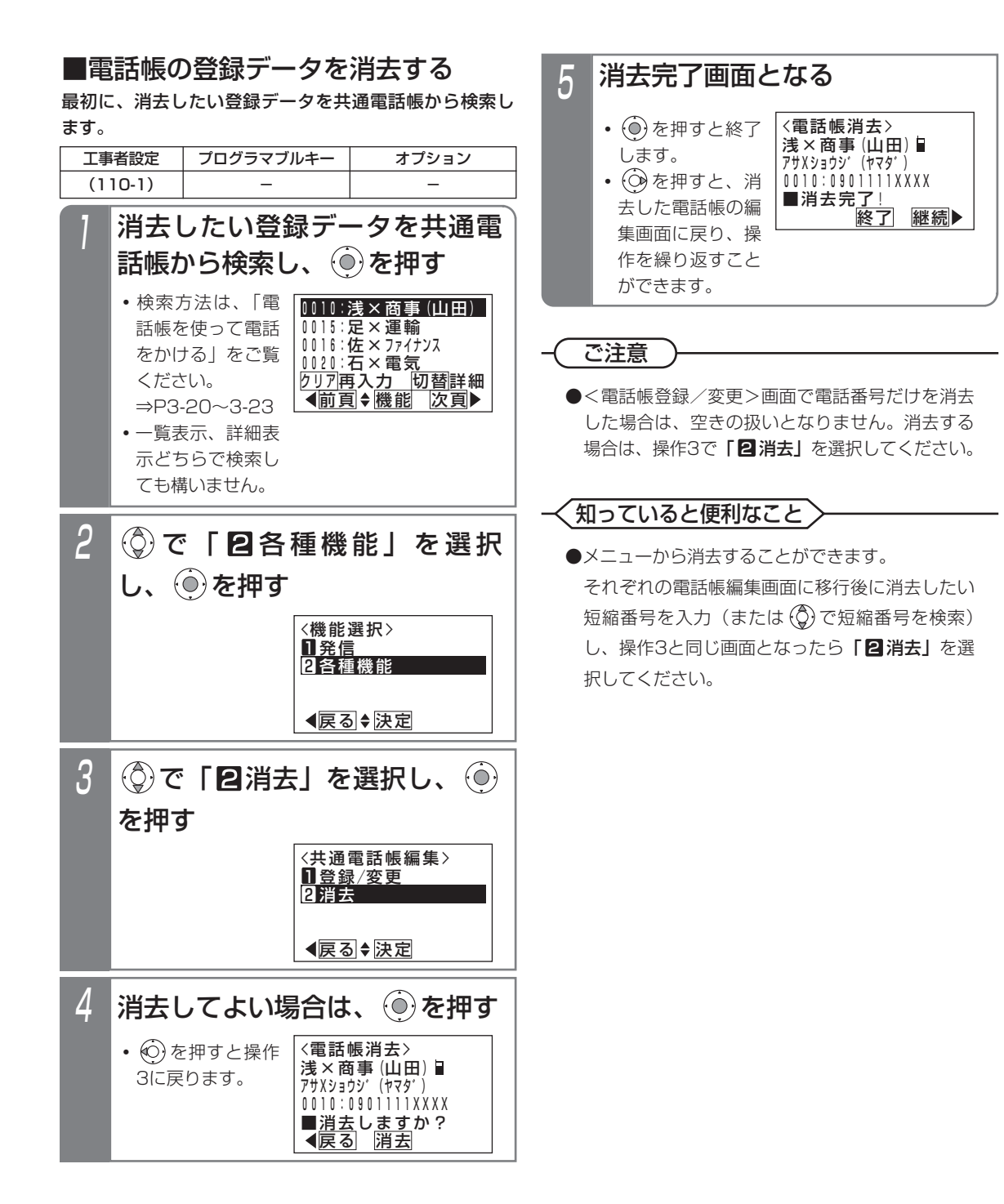

#### 3.電話帳を使う

## 電話帳を変更/消去する

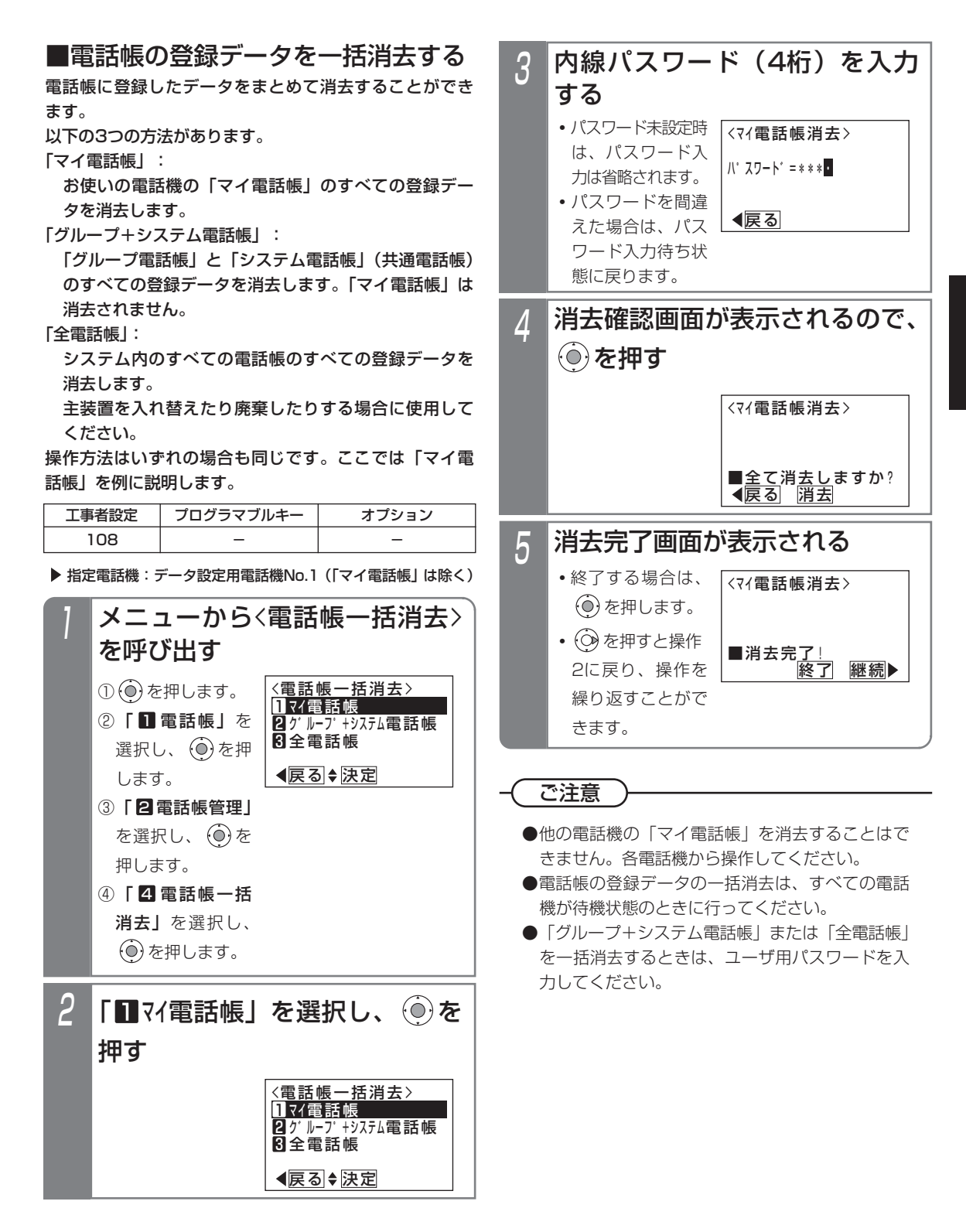

電 話 帳 を 使 う

3

## 3. 電話帳を変更/消去する

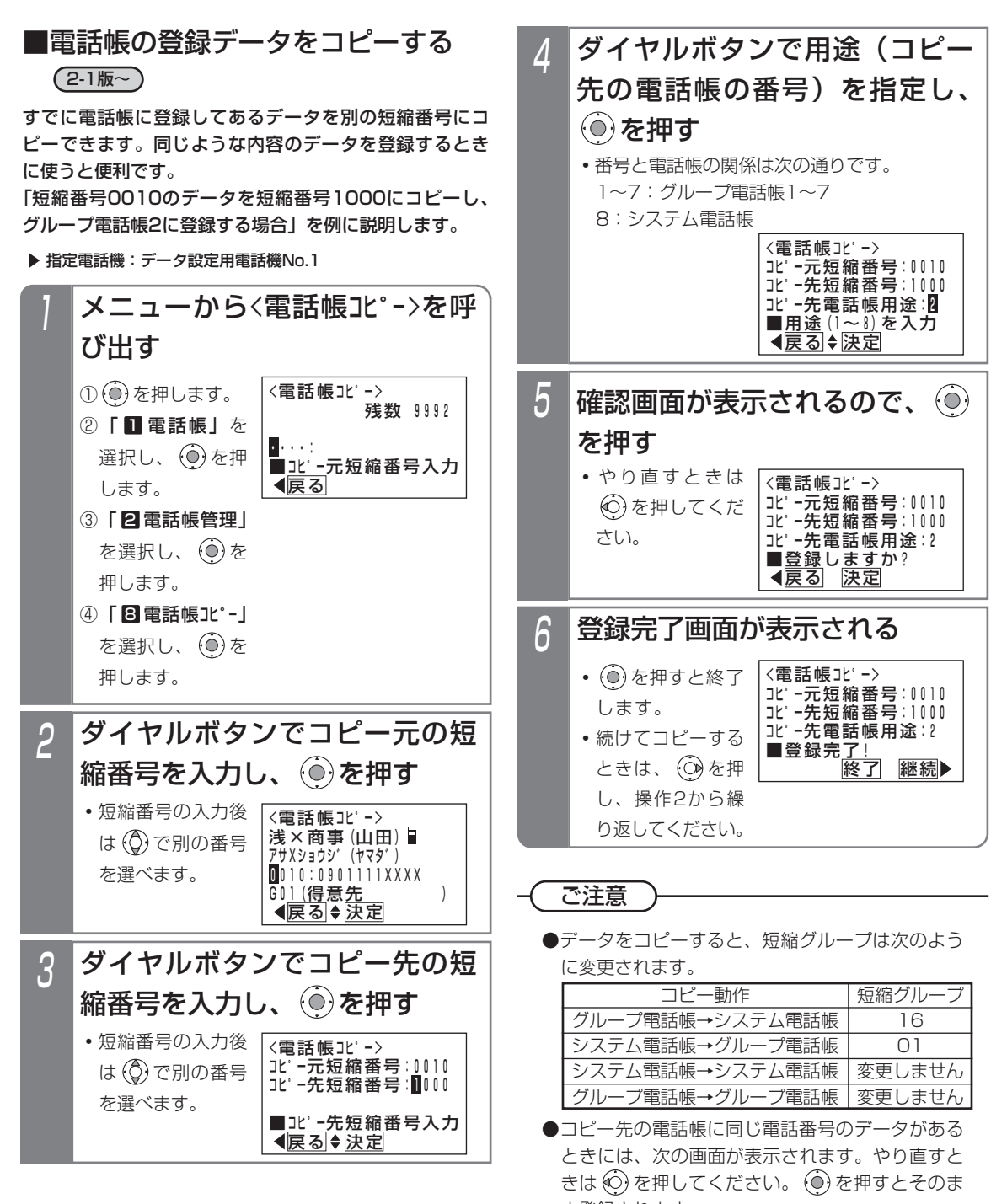

ま登録されます。 <電話帳コヒ゜ー> コヒ゜ー先に同一番号あり 1100:0901111XXXX <u>■登録します</u>か? 浅×商事 (山田) ■

戻る 決定

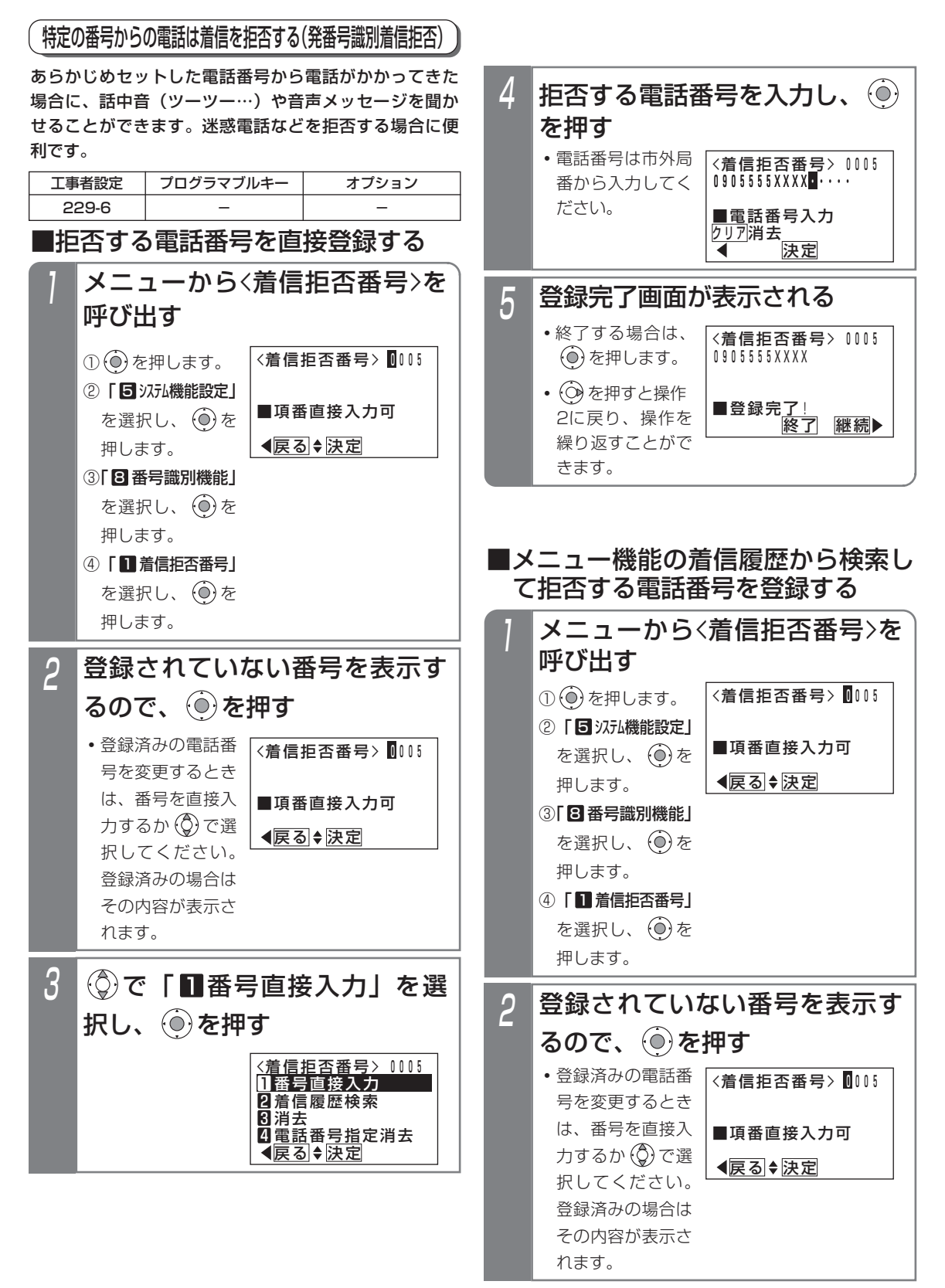

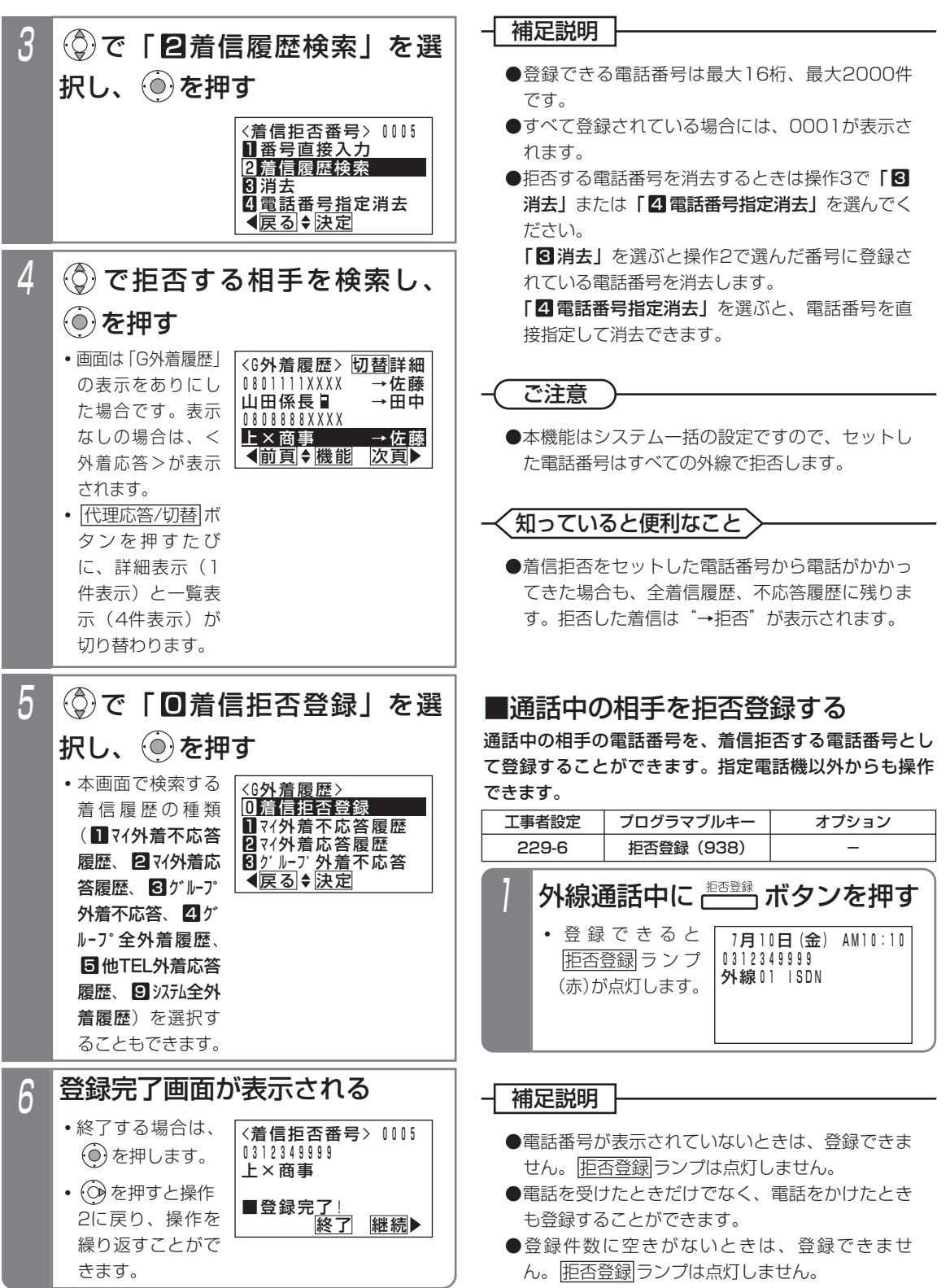

更に便利な使い方

5

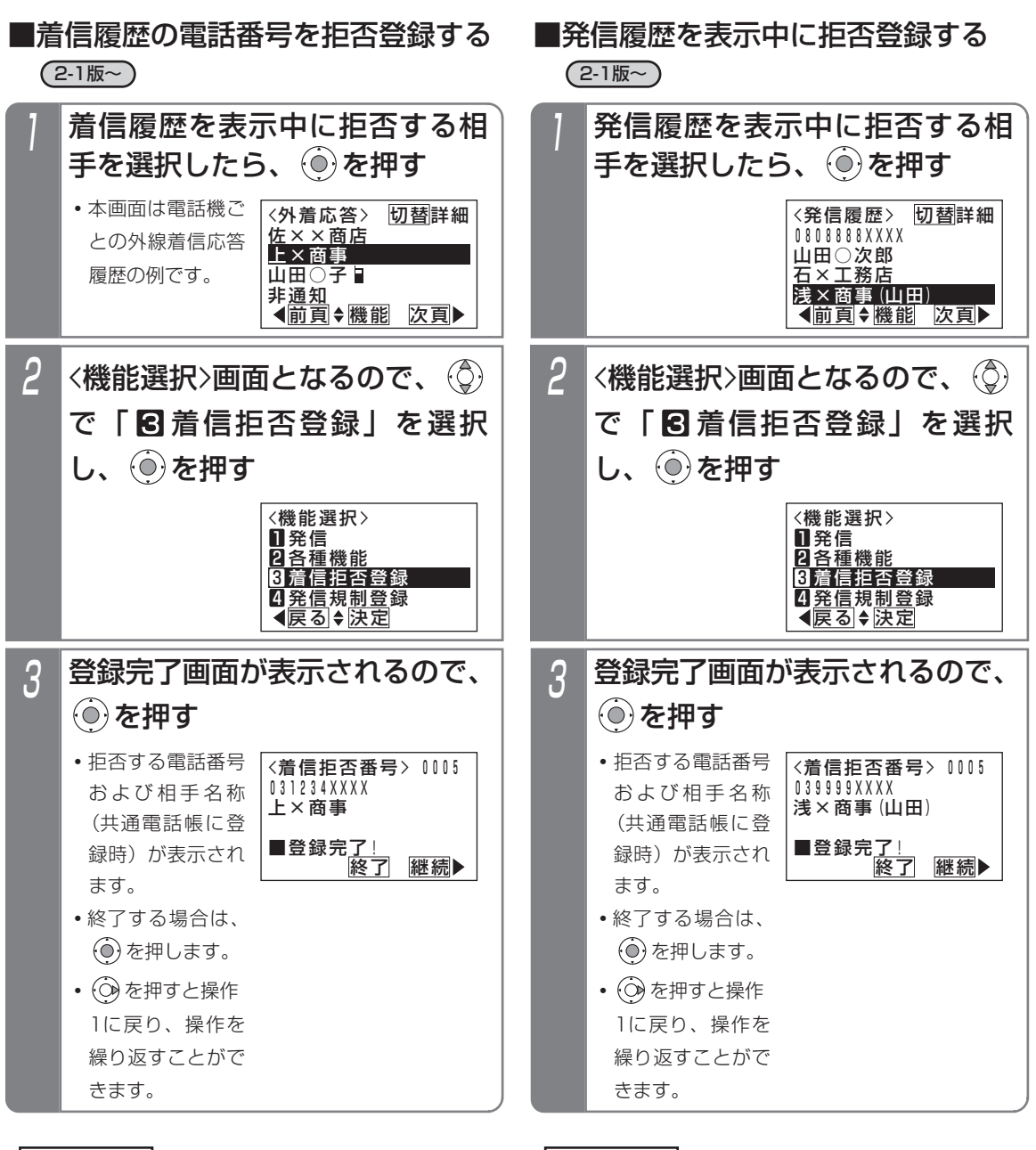

補足説明

- ●操作1は、着信履歴が一覧表示の例ですが、着信 履歴が詳細表示でも操作できます。
- **●着信履歴機能の詳細は、P2-24をご覧ください。**
- ●履歴の表示中に、<u>|拒否登録</u>|ボタンを押しても登 録できます。

#### 補足説明

- ●操作1は、発信履歴が一覧表示の例ですが、発信 履歴が詳細表示でも操作できます。
- **●発信履歴機能の詳細は、P2-12をご覧ください。**
- ●履歴の表示中に、 <u>拒否登録</u>|ボタンを押しても登 録できます。

### ■拒否方法を選択する

着信を拒否するとき、話し中にするか音声メッセージを 流すかを選択できます。

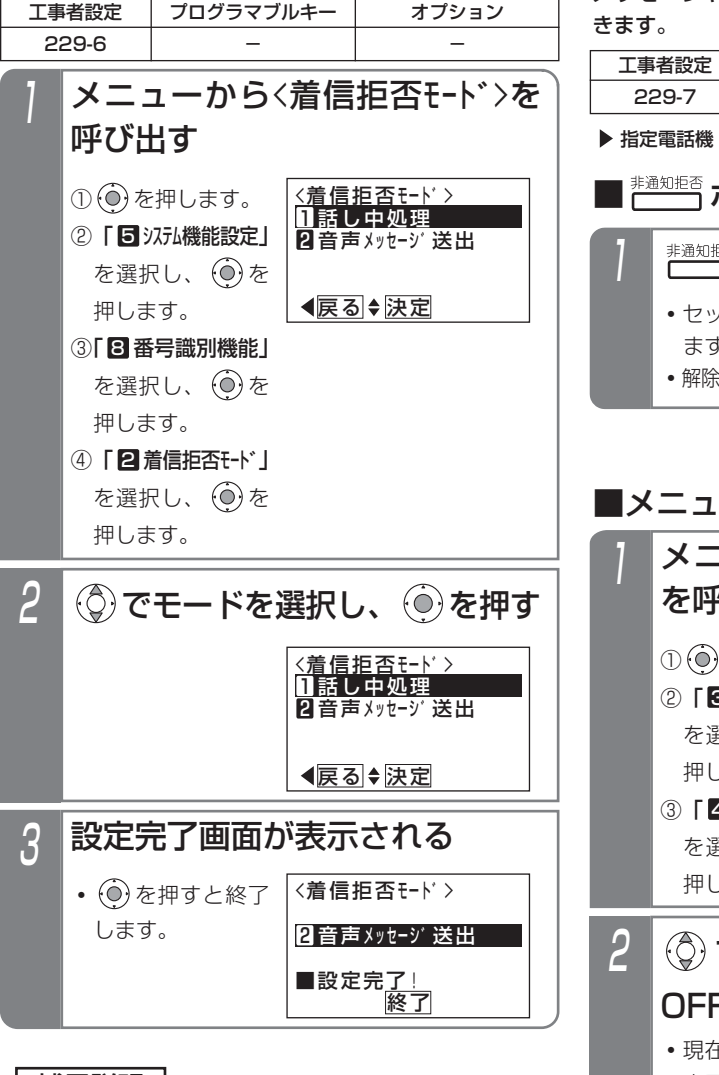

-1 補足説明 ト

- ●固定メッセージ「ただ今不在です。電話にでるこ とができません。」のほか、録音したメッセージ (P7-20)を使用することもできます。[工事者設 定229-6]
- ●メッセージを流す回数は非通知着信拒否と共通で 1回です。2回に変更することもできます。[工事 者設定229-6]
- ●拒否方法は工事者設定で選択することもできま す。[工事者設定229-6]

## 番号を通知しない電話を拒否する(非通知着信拒否)

電話番号を通知しない(非通知)で電話をかけてきた相 手に「電話番号の前に186をつけてダイヤルするなど、 あなたの電話番号を通知しておかけ直しください。」等の メッセージや話中音(ツーツー…)を聞かせることがで

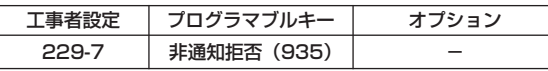

指定電話機:モード切替用電話機

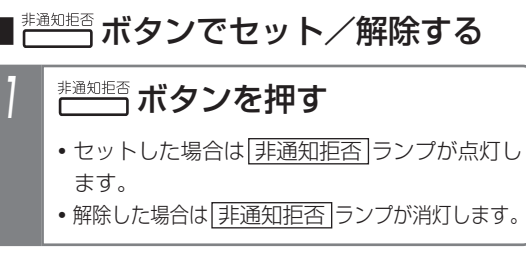

## - 一機能でセット/解除する

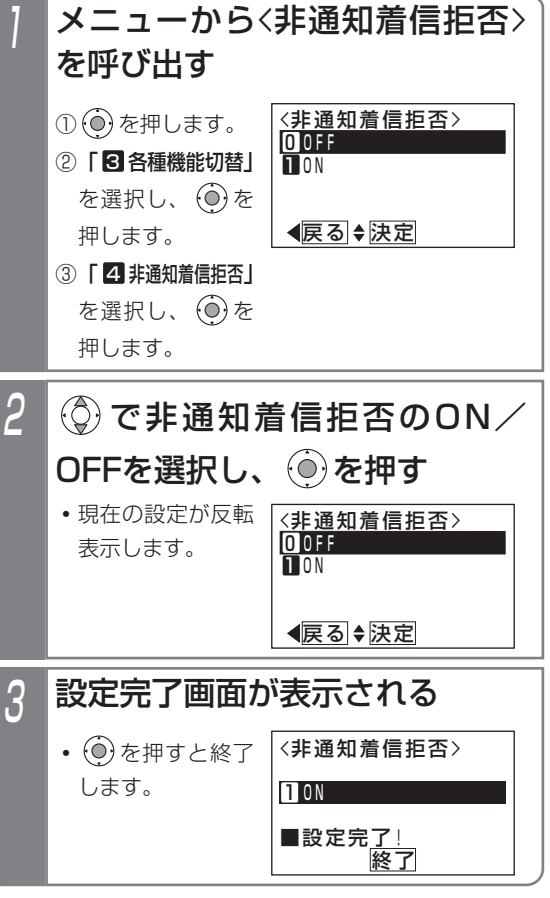

更に便利な使い方 5

## ■非通知着信拒否機能の動作範囲を変 更する

非通知着信拒否はテナントごとに独立して動作しますが、 システム一括の動作に変更することもできます。工事者 設定で変更することも可能です。[工事者設定229-7]

指定電話機:データ設定用電話機

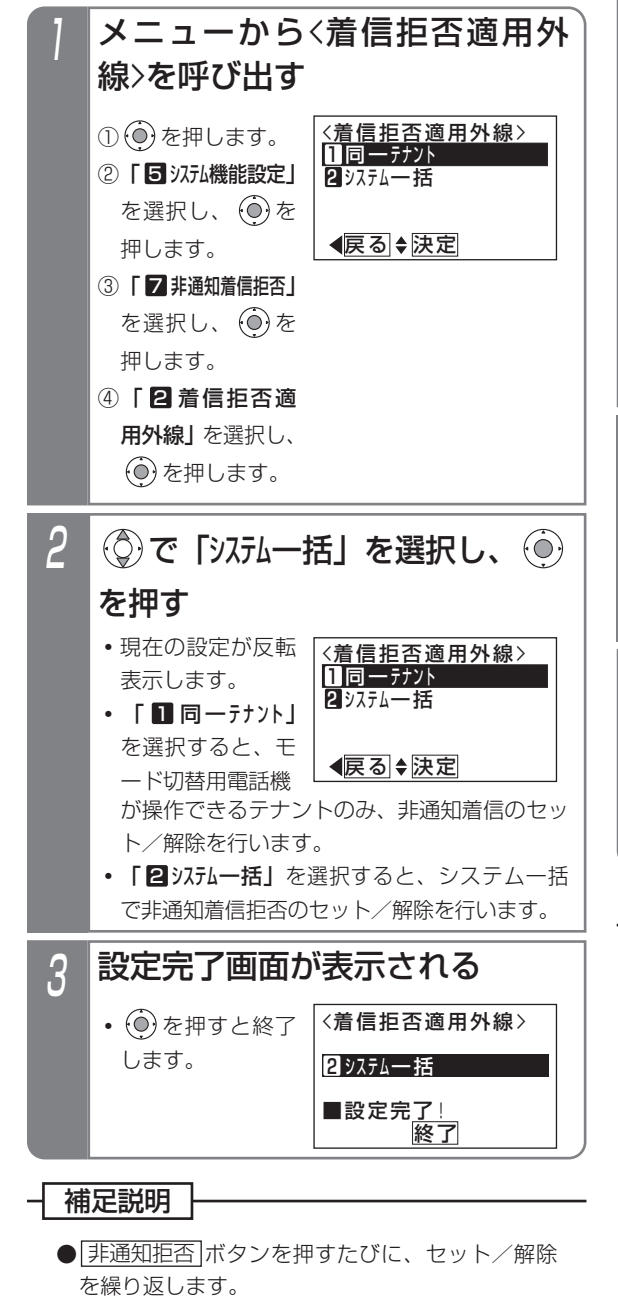

●操作できる電話機は、テナントごとに16台まで です。

### ■拒否方法を選択する

着信を拒否するとき、話し中にするか音声メッセージを 流すかを選択できます。

▶ 指定電話機: モード切替用電話機

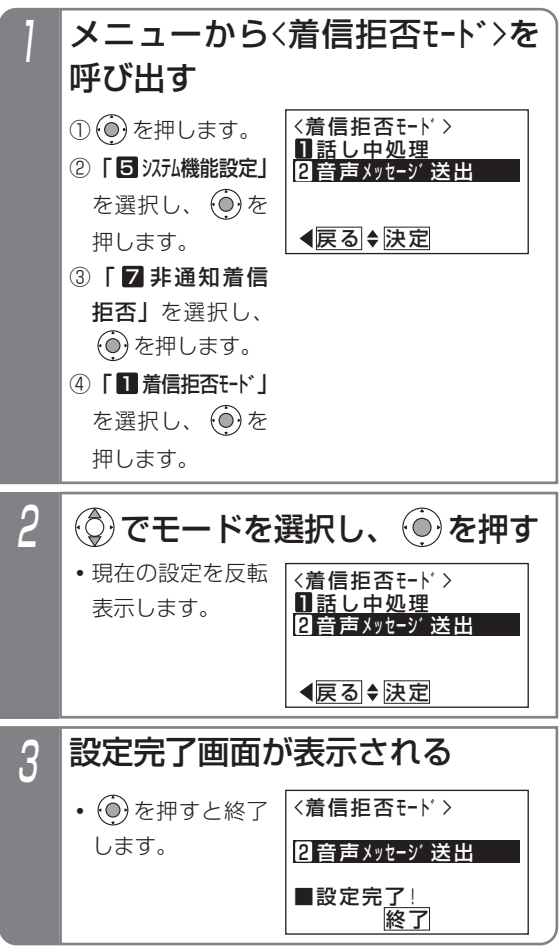

#### 補足説明

- ●拒否方法はテナントごとに独立して設定できま す。また、操作できる電話機は、テナントごとに 16台までです。
- ●固定メッヤージ「雷話番号の前に186をつけてダ イヤルするなど、あなたの電話番号を通知してお かけ直しください。」の他、録音したメッセージ (P7-20)を使用することもできます。[工事者設 定229-7]
- ●メッセージを流す回数は発番号識別着信拒否 (P5-37)と共通で1回です。2回に変更すること もできます。[工事者設定229-7]
- ●拒否方法は工事者設定で選択することもできま す。[工事者設定229-7]

5-41

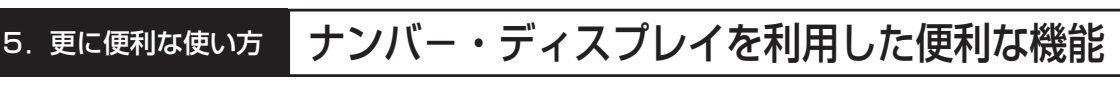

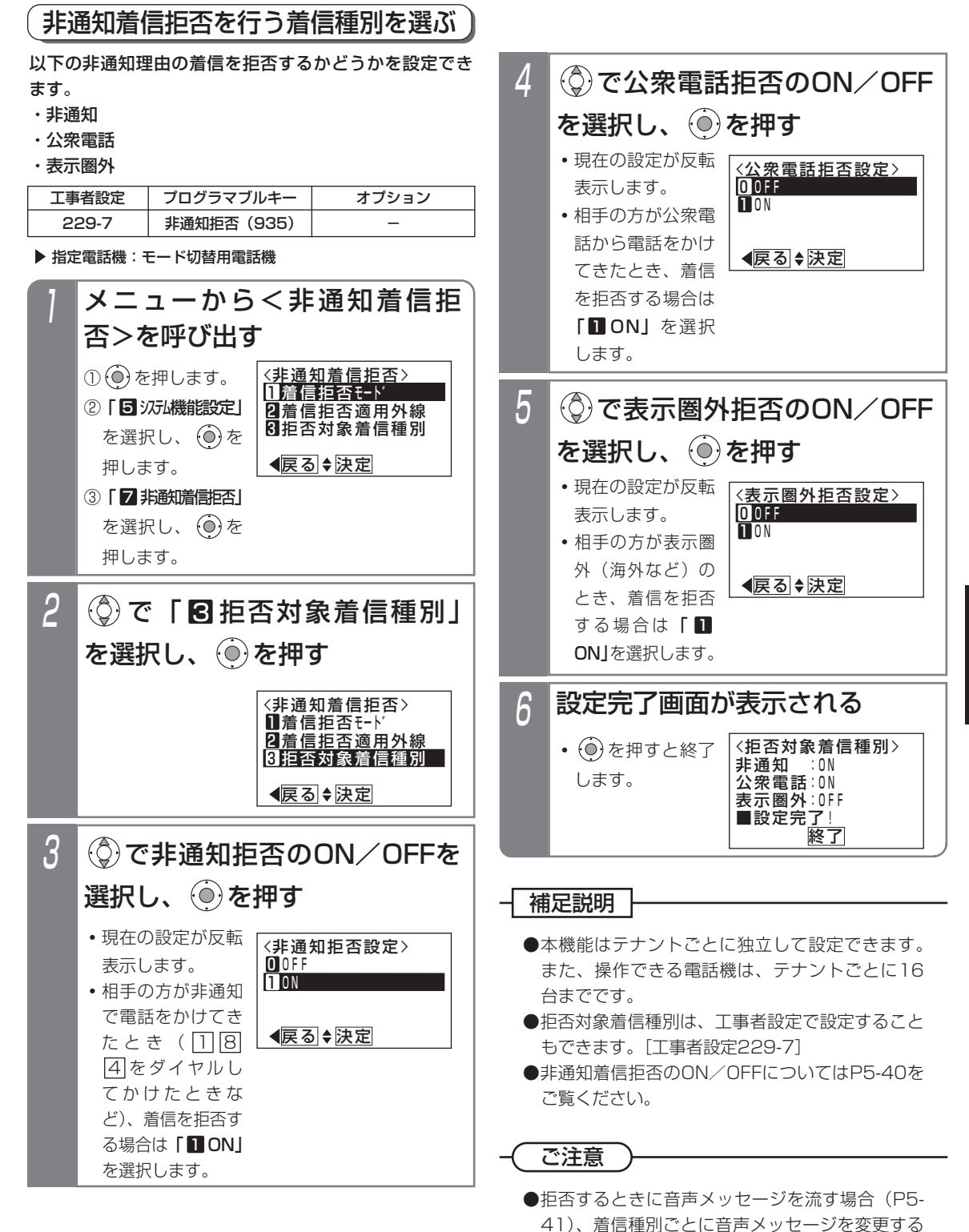

ことはできません。